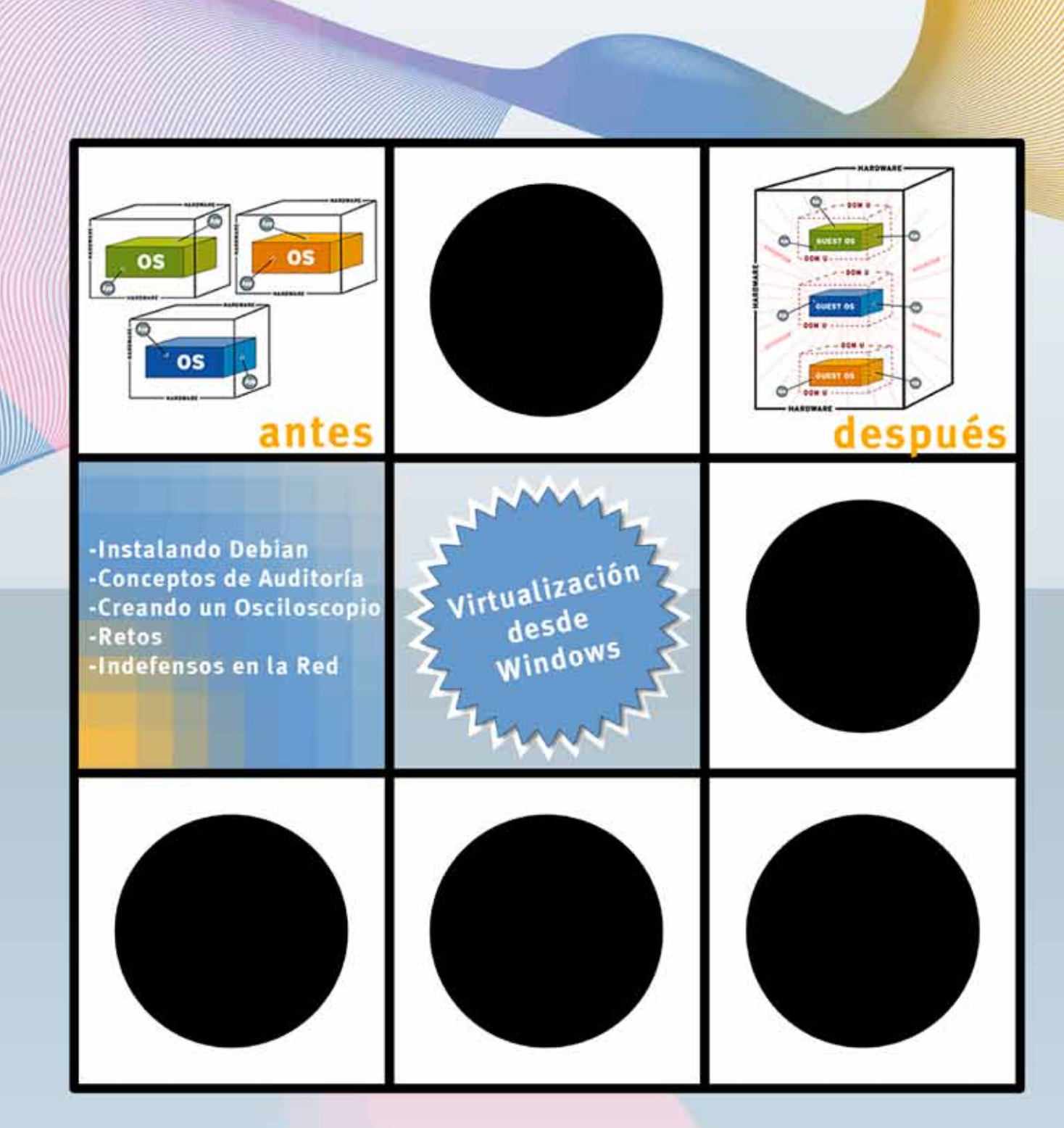

# $#4$ hackhispano

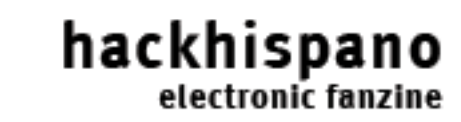

### **Ezine #4**

Bienvenidos queridos lectores a una nueva entrega de la ezine de Hackhispano.com

Con esta nueva revista electrónica, queremos hacer un pasito más en nuestra andadura y hacerla más interactiva, participativa, y porqué no, dinámica.

Para ello os presentamos varias novedades importantes, como los retos que hackhispano os proponemos, y que seguiremos proponiéndoos en sucesivas versiones.

Esta ezine se ha dilatado un poco en el tiempo, debido a diversas causas humanas y técnicas, pero que tampoco os vamos a enumerar; si que queremos hacer participes a los colaboradores y moderadores del foro y portal de HackHispano, sin cuya ayuda no hubiera sido posible el proyecto.

También agradecer a los escritores de los artículos, y tanto otros que aportan sin recibir nada a cambio. Y porqué no, hacer un llamamiento a nuevos redactores, para que se animen y nos envíen sus artículos.

Esta ocasión os traemos artículos ingeniosos e interesantes, desde como desarrollar un osciloscopio hasta conceptos de auditoria, pasando por Linux y BSD, o Virtualización. Esperamos que les saquéis partido.Podeis comentarlos en el foro y el canal de IRC.

Aprovecho la ocasión para recordaos dos tips acerca del foro. El primero e que Buscamos colaborador en el Área de Intrusión - Hacking Ético, y que podéis encontrar más información al respecto en el foro. Por otra parte, también emplazaos a que echéis un vistazo al taller de programación, otro ambicioso proyecto del equipo de HackHispano, y que se creará en breve.

Sin más, un saludo y

Hack the World...

HackHispano es una comunidad libre donde todo el mundo es bienvenido, donde nadie es extranjero, donde todos buscamos algo ydonde todos loofrecemos.

Nuestra comunidad no es más que un punto de encuentro para todos los que estáis perdidos en este cada vez más confuso mundo de la sobreinformación, donde encontrareis

gente como vosotros que intentará ayudaros y donde seguro encontrareis alguienque precisa de vuestra ayuda.

Sed bienvenidos a HackHispano.

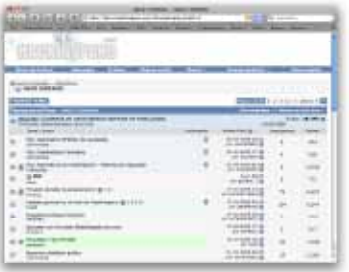

### **Indice:**

-Instalando Debian (ETCH)

-Virtualizamos desde Windows

-Conceptos de Auditoría

-Creando un Osciloscopio

-Retos HH Ezine Nº4

-Indefensos en la Red

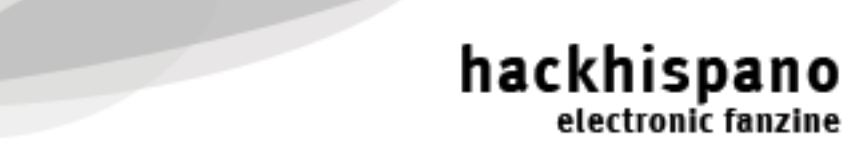

electronic fanzine

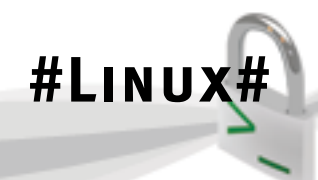

# **Instalando Debian (ETCH)**

En este articulo veremos como instalar Debian GNU/Linux, para ello lo explicaré paso a paso, explicando las cosas que no se puedan entender ya que esta orientado a gente que recién empieza en GNU/Linux pero también para gente que viene de otras distribuciones. Para ello yo lo haré con el CD de Netinst (Net Installer, Instalador por red o Internet), la imagen pesa unos 160mb y es una buena opción para gente que no quiere esperar mucho para bajársela pero que lo que se va a instalar se baja de internet. También existen otras opciones como bajarse las imágenes DVD que pesan mucho más pero los paquetes se instalan desde este medio y por lo tanto bastante más rápido.

La instalación será Debian 4.0 "Etch", es la versión estable, por lo tanto es la mejor en seguridad y robustez pero los paquetes y las versiones del software tiene unos 8 meses, ya que no se actualizan, sino que se arregla los errores de las que ya están en la versión, si lo que queremos es tener software mas actualizado pero con algunos errores o problemas de seguridad, podemos actualizar mas adelante a la versión testing, unstable o experimental, actualmente la versión testing es "Lenny" que esta en proceso de ser estable pero todavía tiene algunos bugs. Lo normal es que la gente que no es muy exigente con la seguridad o que no lo instala como servidor, use la versión testing o unstable.

Yo usare como dije antes el Netinst, lo emulare con VirtualBox pero en la instalación normal, la forma de instalarlo es exactamente igual

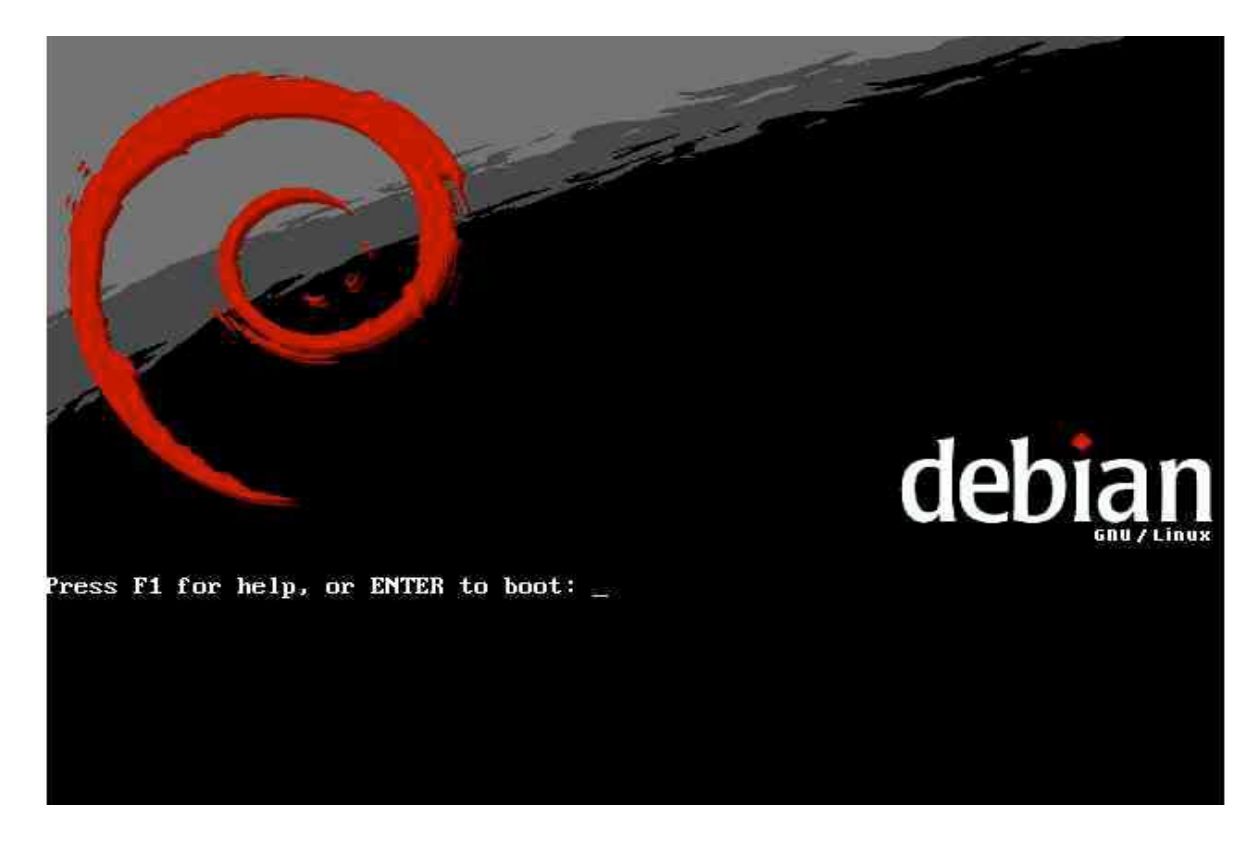

Metemos el CD en la unidad y nos aparecerá algo así:

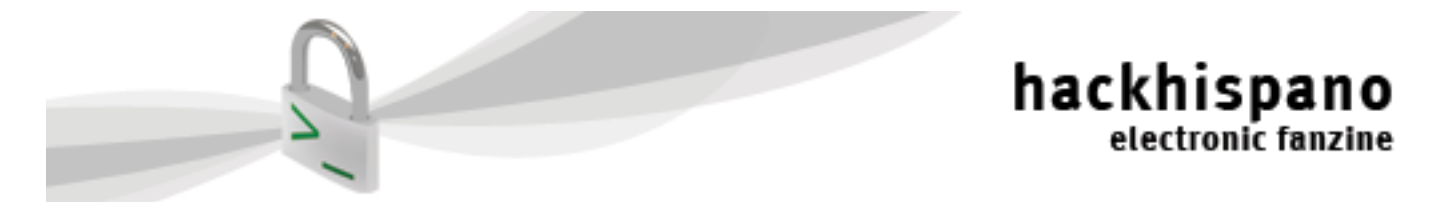

Le damos a enter y empezará a cargar, nos va a aparecer una pantalla así:

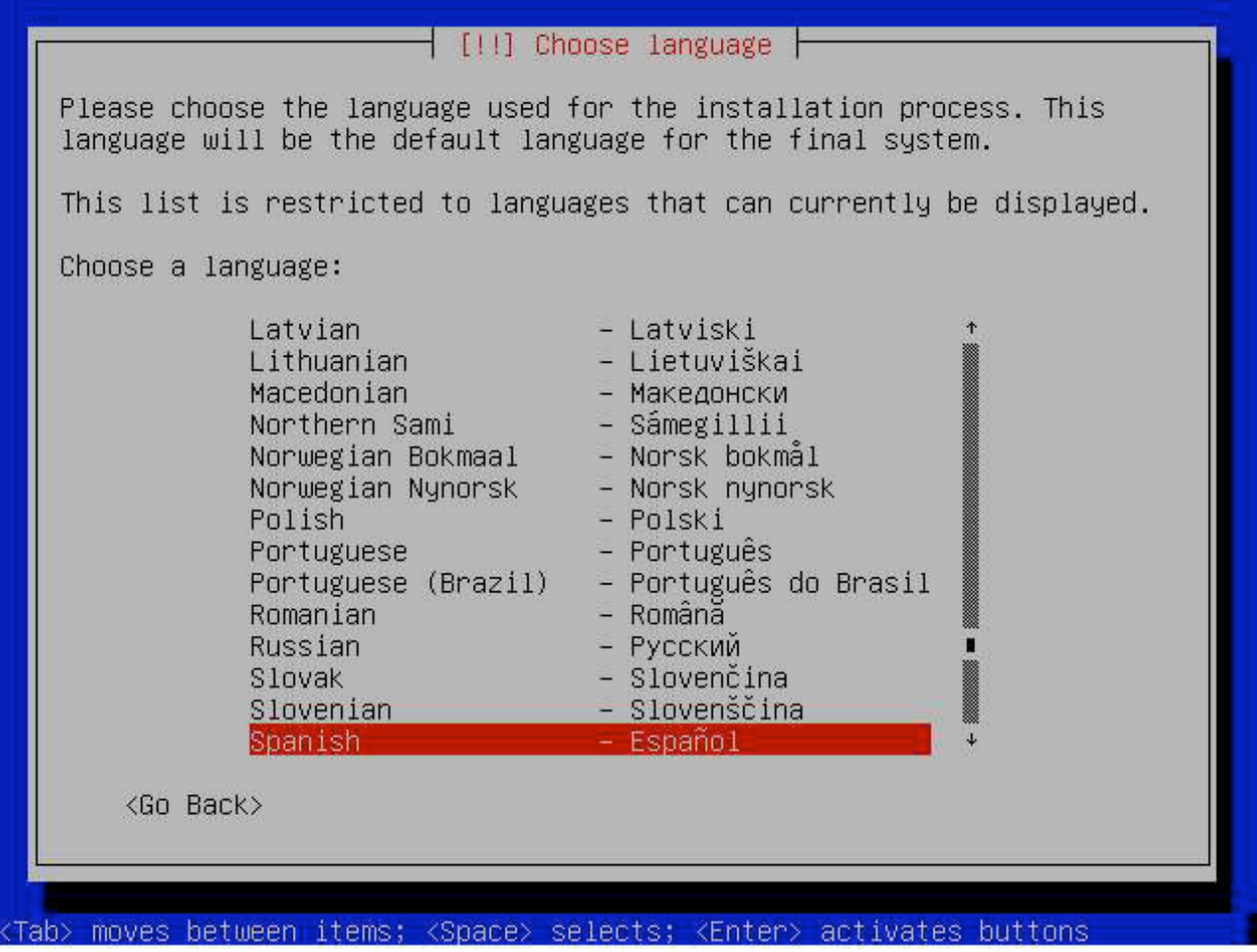

Buscamos "Spanish" y le damos a enter, nos preguntará el país de donde somos y la distribución del teclado, todas las opciones le damos enter para elegir y pasar al siguiente paso.

Se pondrá a cargar los drivers de las tarjetas de red. En el caso de que no encuentre podemos buscar en internet el driver y cargarlo cuando nos lo pida o instalar una versión más nueva como la testing o la unstable que puede tener ya el driver en la base de datos.

Después por DHCP buscará una conexión por cable, dependiendo de si nuestro driver de la tarjeta WI-FI esta soportado nos dejara hacerlo de esa manera y sino tendremos que tener conectado por cable al router. Si no tenemos DHCP después lo podemos configurar por IP fija.

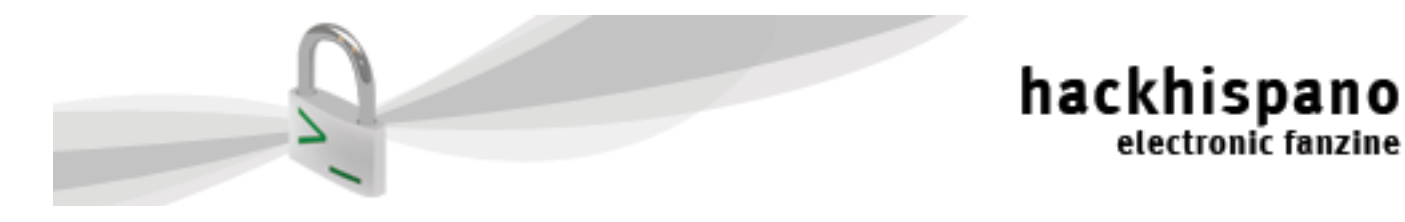

Lo siguiente va a ser que nos preguntara el nombre de la PC:

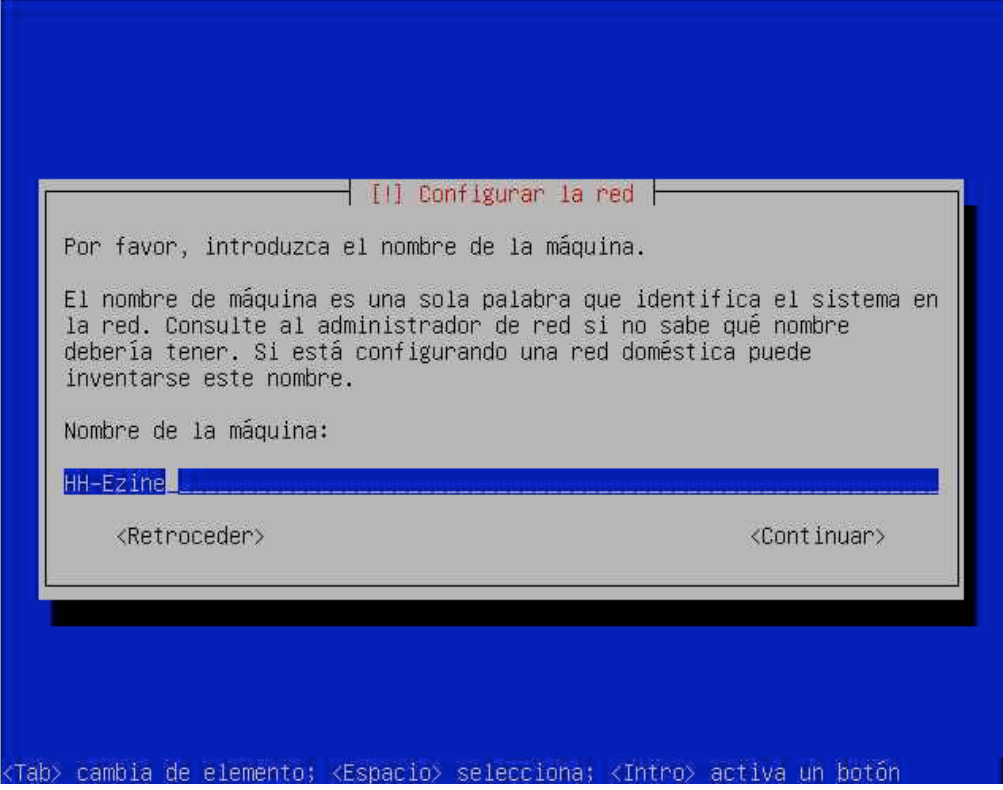

Lo ponemos y le damos a enter. Nos preguntara el nombre de dominio, si no lo tenemos lo dejamos en blanco y seguirá Ahora cargara el driver de los discos y nos preguntará el tipo de particionado.

Nos aparecerá esto:

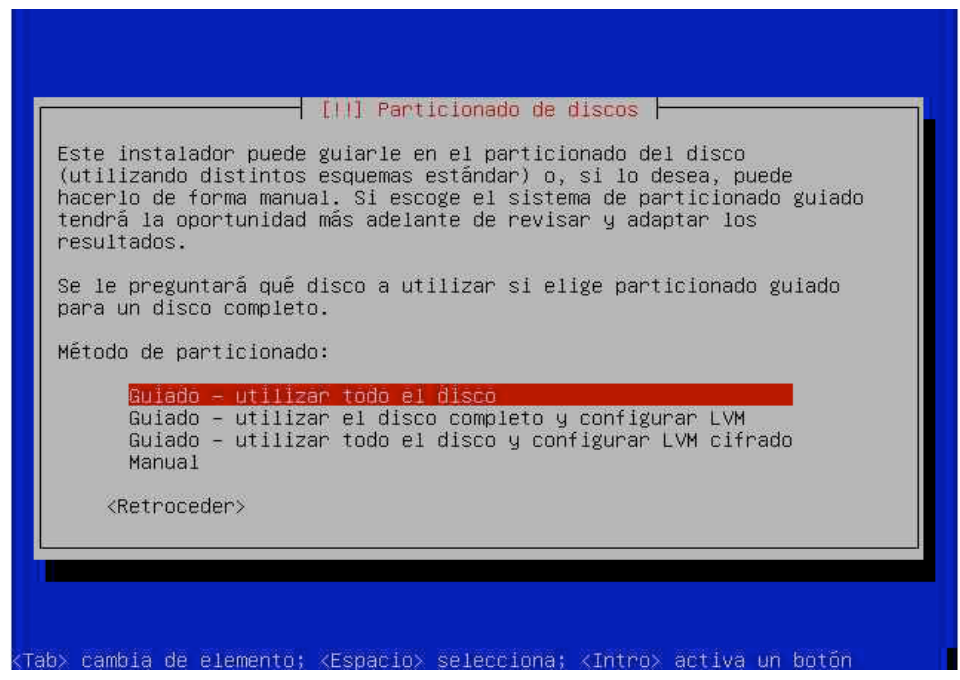

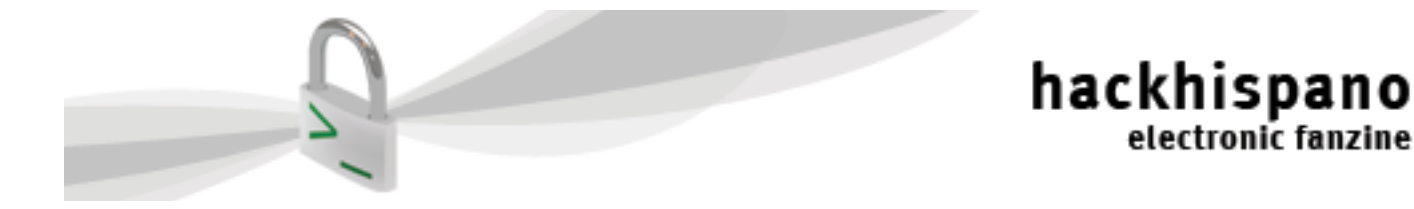

Lo mejor es ponerlo manual, aunque sea un poco mas complicado pero tendremos control total sobre como particionar el disco. Yo haré un particionado normal pero en Linux se puede hacer que en un mismo disco se haga una partición para cada carpeta base del sistema (por ejemplo el home que es donde se guardan los documentos del usuario, las configuraciones de los programas y el escritorio, entonces cuando instalamos el sistema de nuevo no hace falta volver a configurar el fondo, los iconos y demás cosas) o si tenemos 2 discos de poca capacidad se puede poner el sistema en uno y los archivos personales en otro disco.

#### Al darle a manual nos aparecerá

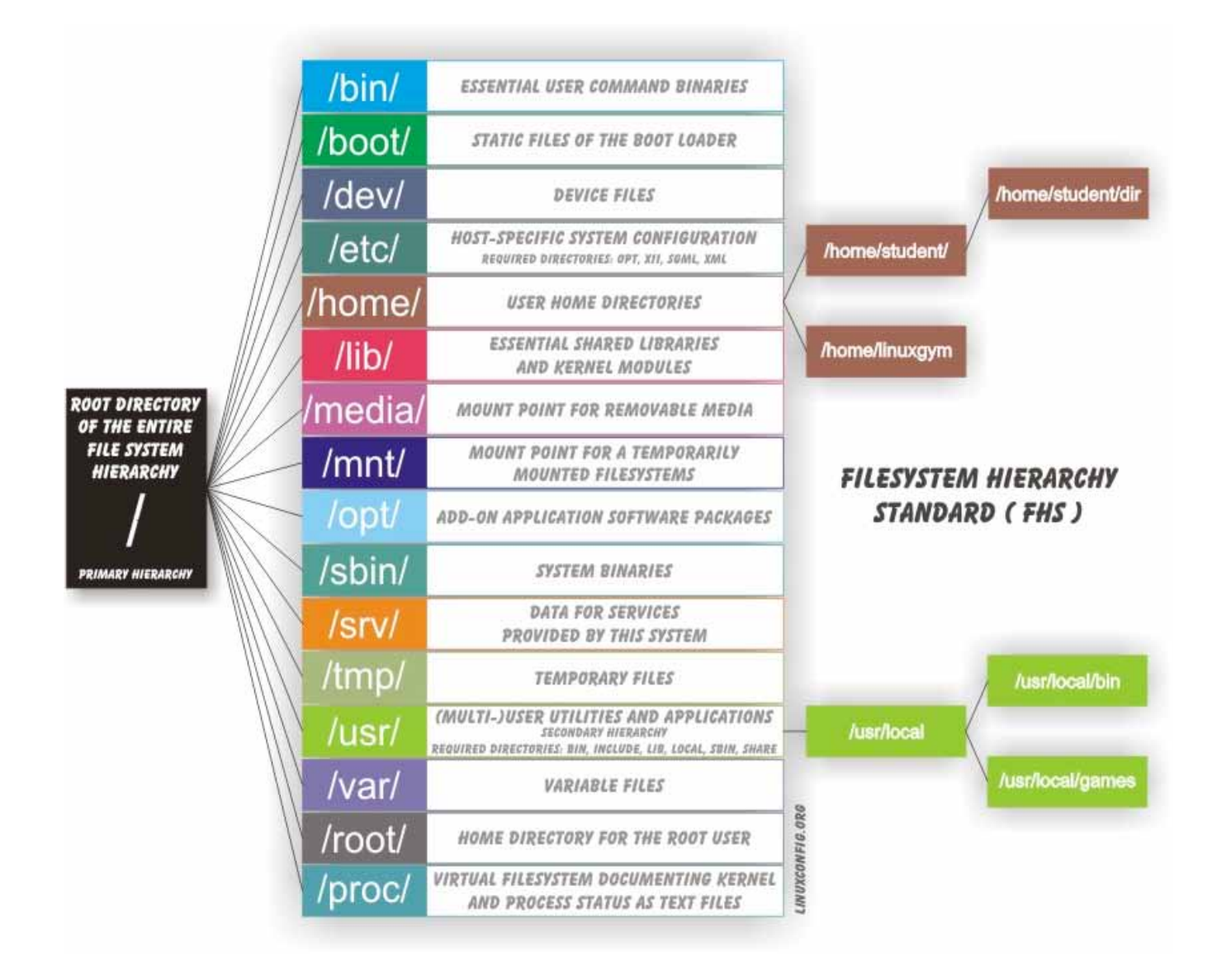

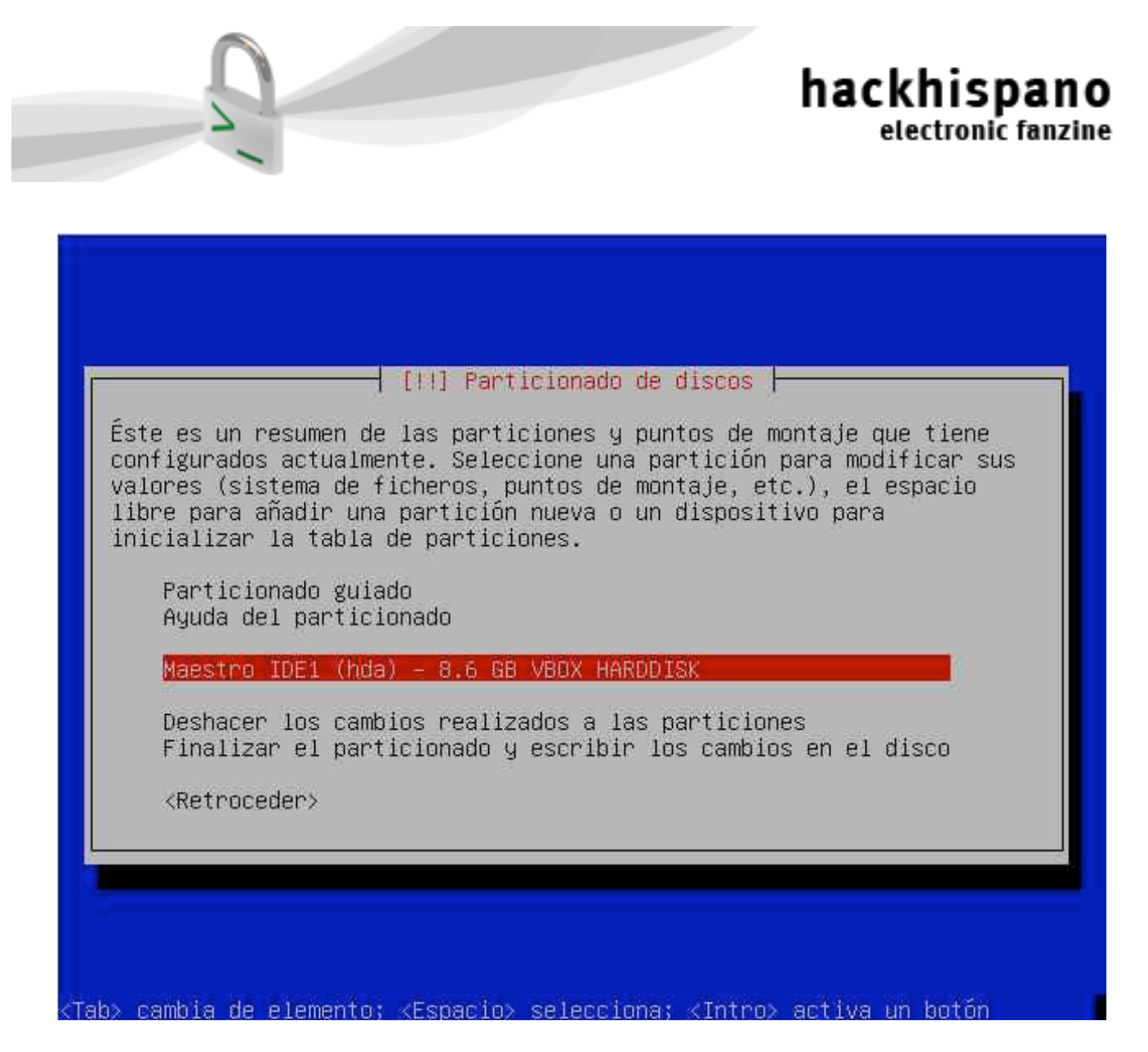

el disco, normalmente ya tendrá formato y hay que formatearlo o por ejemplo si es de Windows y lo queremos compartir hay que redimensionar el disco.

Después de formatearlo nos aparecerá "Espacio libre", ahí le damos y nos preguntará si queremos crear una partición nueva, que lo haga el solo o que nos de información Le damos a la primera y nos pondrá el total de espacio que disponemos, en mi caso 8,6 GB cambiamos el tamaño y seguimos

En Linux aparte de el espacio que usa el sistema necesitamos poner una partición swap o te intercambio, que la utilizara cuando la memoria RAM no sea suficiente pasa los procesos inactivos al disco para poder darle memoria RAM al proceso que acabamos de abrir, en el momento que el proceso que pasamos al disco lo necesite, lo volverá a poner en memoria para utilizarlo, moviendo otro inactivo al disco. Es un proceso lento ya que la velocidad del disco, que es mecánico, es muy inferior a la memoria RAM. Se recomienda que la partición de intercambio sea el doble de lo que tengamos de memoria (por ejemplo si tenemos 2 GB de memoria RAM, el área de intercambio será de 4 GB)

En mi caso tenia 512 mb de memoria, por lo tanto el área de intercambio la configure de 1 GB aproximadamente. Por lo tanto baje el espacio de 8,6 GB a 7,6 GB y quedo configurada de esta manera:

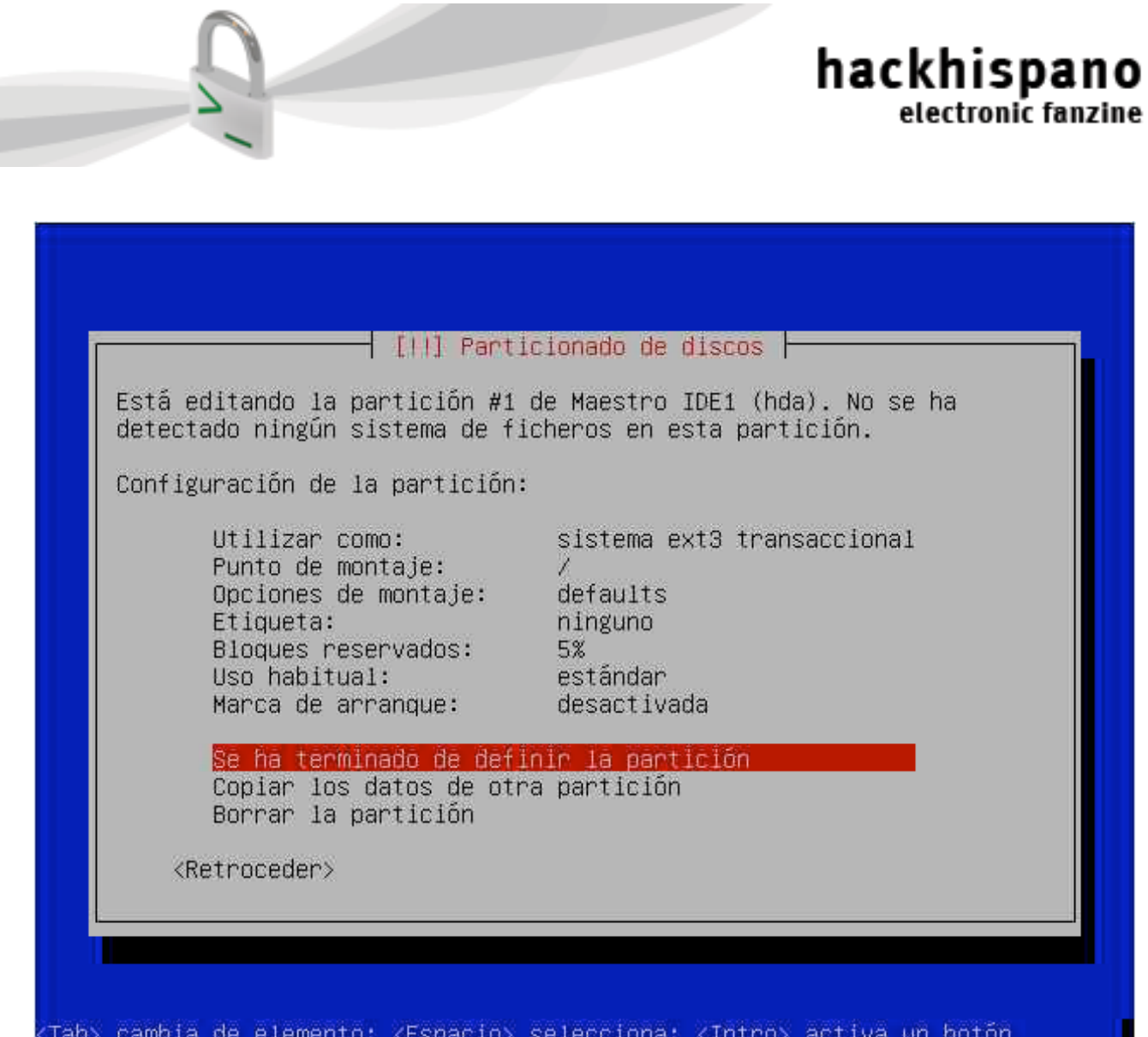

Vemos en el punto de montaje que aparece un "/" eso como vimos arriba es el sistema raíz, si ahí en otra partición ponemos /home, utilizará esa partición como /home. Pero lo único que es obligatorio es una partición con un punto de montaje "/" ya que si no ponemos otra partición con un punto de montaje, todas las carpetas estarán en la misma partición. Como en este caso.

Ahora pondremos la partición de área de intercambio, seleccionaremos el espacio libre que es casi 1 GB y cambiaremos la opción de "utilizar como" (le damos enter arriba de la opción y nos aparecerá un menú para seleccionar el tipo de sistema de archivos que queremos usar) buscaremos "área de intercambio" y le damos a enter. Quedará así:

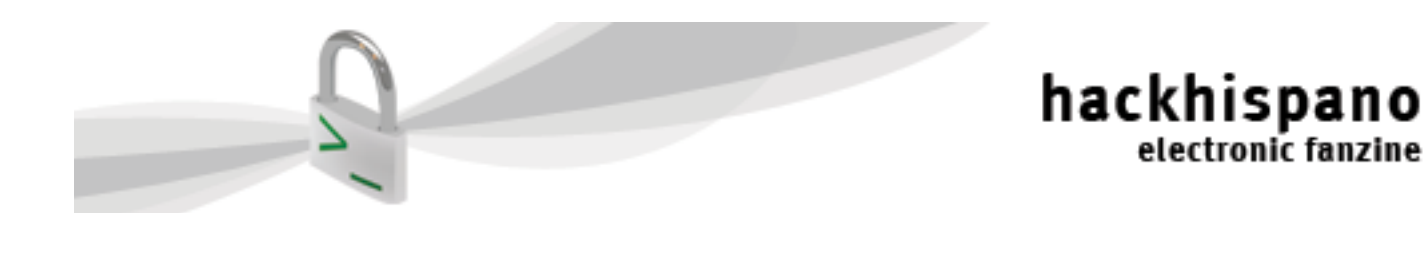

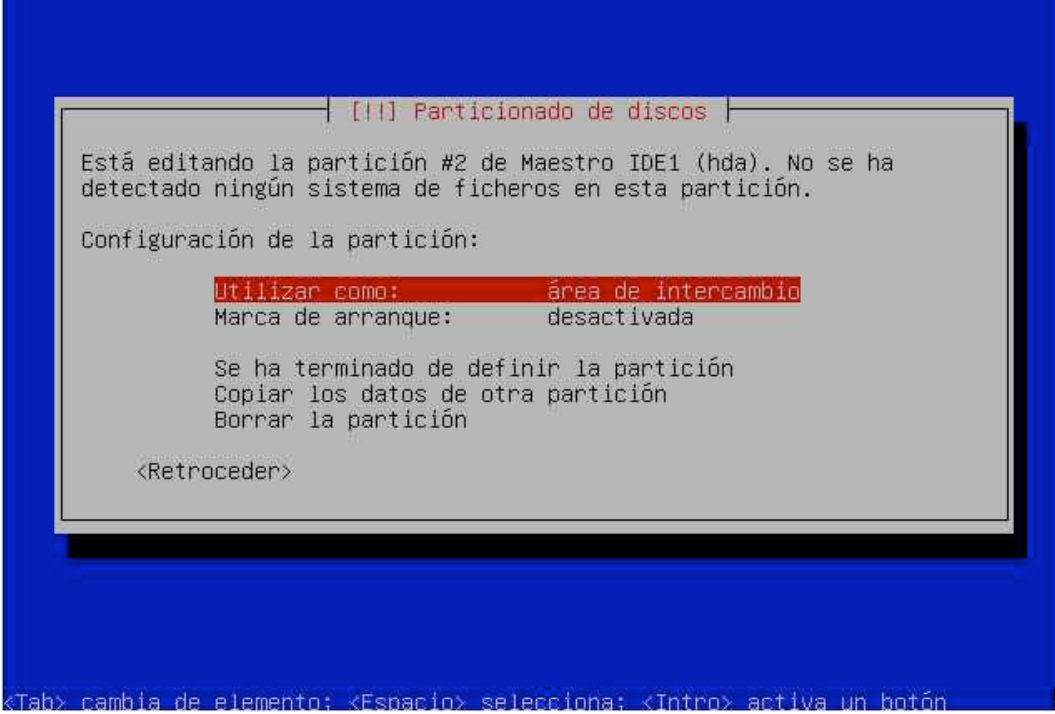

Le damos a "Se ha terminado de definir la partición". Al final del particionado quedará así:

![](_page_8_Picture_15.jpeg)

 Pág 8 ezine hackhispano

![](_page_9_Picture_0.jpeg)

Ponemos "Finalizar el particionado y escribir los cambios en el disco". Nos preguntará si estamos seguros de escribir los cambios en el disco, ponemos que si y particionará el disco. No suele tardar pero depende del tamaño y de la velocidad de nuestro PC.

electronic fanzine

Lo siguiente es definir la zona horaria, se conecta a internet y nos sincroniza el reloj con el de un servidor, si no disponemos de internet (obviamente tendremos que instalar el sistema desde el DVD y no del netinst, ya que el netinst, sin internet no puede descargarse nada).

Ahora nos preguntará la contraseña del superusuario o "root". Esta contraseña es muy importante ya que cada vez que queramos cambiar alguna configuración del sistema, instalar un programa, etc nos preguntara la contraseña. Esto lo que hace es que nuestro sistema sea mas seguro, ya que si algún intruso o un virus, se quiere instalar en el sistema, primero necesitaría saber esa contraseña. Además nos quita privilegios de nuestro usuario normal para que no toquemos cosas del sistema sin saberlo y nos quedemos sin sistema operativo. Después de esto nos preguntara nuestro nombre, nombre de usuario y contraseña para nuestro usuario normal.

Al terminar esto se pondrá a instalar el sistema base, esto puede tardar un rato.

Instalando el sistema base | 6% Validando dselect...

Veremos algo como esto:

![](_page_10_Picture_0.jpeg)

Cuando termine, nos preguntara si queremos utilizar un gestor de paquetes.

#### Wikipedia:

Un sistema de gestión de paquetes, también conocido como gestor de paquetes, es una colección de herramientas que sirven para automatizar el proceso de instalación, actualización, configuración y eliminación de paquetes de software. El término se usa comúnmente para referirse a los gestores de paquetes en sistemas Unix-Like, especialmente Linux, ya que se apoyan considerablemente en estos sistemas de gestión de paquetes.

electronic fanzine

Diremos que si, ya que el netinst utiliza el gestor de paquetes para instalar el sistema, si utilizamos los DVD's o los CD's lo mejor seria poner que si igualmente ya que si en nuestro medio de instalación hay algún paquete que tenga una nueva versión, la descargará automáticamente.

Seleccionaremos el servidor de donde queremos que lo baje, lo mejor es poner uno de nuestro país o por ejemplo los de Alemania (para Europa) o los de Estados Unidos (para América) funcionan muy bien. Al hacer esto nos mostrara un menú como este:

![](_page_10_Picture_56.jpeg)

![](_page_11_Picture_0.jpeg)

En mi caso lo estoy haciendo en un portátil por eso la penúltima opción (Ordenador portátil) esta marcada, en un PC de escritorio eso no haría falta. Si lo instalamos con estas opciones el sistema una vez terminada la instalación ya se podría utilizar con un gestor de ventanas y todo funcionando pero a mi me gusta personalizarlo un poco mas, así que solo instalaremos solo el sistema base (y si es un portátil, también pondremos la penúltima opción) apretamos enter y empezara a instalarse

![](_page_11_Picture_26.jpeg)

![](_page_12_Picture_0.jpeg)

Cuando termine, ya tendremos el sistema instalado pero Linux necesita un gestor de arranque para poder arrancar, así que nos preguntara si queremos instalar GRUB (GRand Unified Bootloader) si tenemos en otro disco o en otra partición otro Linux, un Windows o un MAC OS X, lo detectará y nos lo pondrá en las opciones. En mi caso no lo tengo por lo tanto solo instalará el de Linux

![](_page_12_Picture_36.jpeg)

Ahora nos dirá que saquemos el CD/DVD de la unidad y se reiniciará, el menú sera como este:

![](_page_12_Picture_4.jpeg)

![](_page_13_Picture_0.jpeg)

Cada vez que se instale un kernel nuevo, nos aparecerá en esta lista así si el nuevo kernel no está bien instalado podemos iniciar el sistema con el anterior para arreglar el problema. Le damos enter y arrancará el sistema

Para ingresar si seguimos la instalación solamente del sistema base sera algo así:

```
thermal
Starting Advanced Configuration and Power Interface daemon: acpid.
Starting system message bus: dbus.
Starting MTA: exim4.
Starting internet superserver: inetd.<br>Starting NFS common utilities: statd.
Starting bluetooth: hcidBluetooth: Core ver 2.18
NET: Registered protocol family 31
Bluetooth: HCl device and connection manager initialized<br>Bluetooth: HCl socket layer initialized<br>sdpd sdp_optionsBluetooth: L2CAP ver 2.8
Bluetooth: L2CAP socket layer initialized
Bluetooth: RFCOMM socket layer initialized
Bluetooth: RFCOMM TTY layer initialized
Bluetooth: RFCOMM ver 1.8
rfcomm.
Starting anac(h)ronistic cron: anacron.
Starting deferred execution scheduler: atd.
Starting periodic command scheduler: crond.<br>Checking battery state....
Debian GNU/Linux 4.0 HH-Ezine tty1
HH-Ezine login: hackshipano
Password:
```
Y nos aparecerá como si fuese un MS-DOS o un UNIX, una línea de comandos para escribir los las ordenes.

Ahora lo que podemos hacer es actualizar la sources.list, que es donde el gestor de ficheros tiene los lugares donde ir a descargar los paquetes y donde mirar si hay alguna actualización.

Para ingresar desde la línea de comandos escribimos:

su

Lo que hará es preguntarnos la clave del root o superusuario para poder ingresar a la línea de comandos como ese usuario, para poder instalar cosas o en este caso modificar un archivo protegido.

Nos aparecerá algo así:

NombreMaquina:/Carpeta/DondeEstamos#

Este ultimo símbolo "#" significa que estamos como superusuario, si este fuese un "\$" estaríamos como un usuario normal.

![](_page_14_Picture_0.jpeg)

![](_page_14_Picture_1.jpeg)

Escribimos este comando:

#### nano /etc/apt/sources.list

Entraremos en un editor de texto muy utilizado como Vim y muchos otros.

![](_page_14_Picture_89.jpeg)

Veremos algo así:

Como vemos tenemos la segunda línea el CD del netinst, la tercera es la dirección de internet de donde el gestor de paquetes baja el software y las actualizaciones, si miramos donde este el cursor vemos que dice "testing" si cambiamos todos los lugares donde diga etch a testing o unstable, según se quiera. Ese lugar de la línea es donde se configura la versión de Debian que se quiere usar. "main" es la carpeta donde están los paquetes principales, también se puede agregar después de main con un espacio y sin las comillas "contrib" y "non-free" que son más paquetes.

Se puede buscar en internet un poco mas sobre las sources.list pero al principio no hace falta cambiar nada a menos que queramos actualizar el sistema a testing u otra versión

Cuando terminemos apretamos Ctrl + O y así lo guardaremos. Nos preguntará el nombre y la ubicación donde queremos Guardarlo, apretamos enter y después de esto Ctrl + X y así salimos.

Si actualizamos el Sources.list ponemos el siguiente comando:

#### apt-get update

"apt" es el gestor de paquetes, la opción "get" significa que baje lo que digamos mas adelante y "update" significa que actualice el sources.list

Si en el sources.list cambiamos la versión del sistema o únicamente queremos instalar las actualizaciones pondremos:

apt-get upgrade apt-get dist-upgrade

![](_page_15_Picture_0.jpeg)

![](_page_15_Picture_1.jpeg)

La primera actualiza los paquetes que tengamos y la segunda actualizara la versión y además las dependencias de los paquetes que se actualicen

Otras formas de utilizar apt son: apt-get install NombreDelPrograma

Ahora añadimos la opción "install" que significa que instale el programa que le ponemos a continuación. Si queremos instalar me de uno se puede hace de esta manera: apt-get install Programa1 Programa2 Programa3

Otra de las utilidades que tiene apt es la de buscar, si queremos buscar por ejemplo una suite ofimática pondremos:

apt-cache search office

Acá le decimos a apt que en la caché de lo que el sabe que tiene, que busque la palabra office, nos traerá por ejemplo openoffice.org, koffice, etc. Ahora lo que nos hace falta es instalar un entorno de escritorio, para esto hacemos:

apt-get install xorg gnome-coreo apt-get install xorg kde-minimal

Con esto instalamos xorg que es un servidor gráfico como xfree86, y algunos otros, y gnome es el entorno de escritorio, hay otros como kde, fluxbox, xfce, etc (fluxbox y xfce como muchos otros, son entornos de escritorio ligeros para maquinas con recursos limitados) Nos aparecerá algo así:

![](_page_15_Picture_78.jpeg)

![](_page_16_Picture_0.jpeg)

Acá nos dice que va a descargar 103 a 116 mb y después utilizara 378 mb cuando instale lo que le pedimos y además la lista de arriba son todos los paquetes que instalará para poder saciar las dependencias de gnome y xorg (o sea los otros programas que necesitan esos programas para funcionar, por ejemplo el office necesitara las fuentes de las letras)

Si estamos de acuerdo le damos a "s" y se pondrá a descargas los paquetes:

Cuando termine lo instalara automáticamente y al reiniciar ya entrará gráficamente.

Des:3 http://security.debian.org etch/updates/main libxm12 2.6.27.dfsq-5 [756kB] Des:4 http://security.debian.org etch/updates/main libtiff4 3.8.2-7+etch1 [483kB Des:5 http://security.debian.org etch/updates/main libxslt1.1 1.1.19-3 [216kB] Des:6 http://security.debian.org etch/updates/main libcupsys2 1.2.7-4etch5 [161k B 1 Des:7 http://security.debian.org etch/updates/main libnspr4-0d 1.8.0.15"pre08061 4d-Øetch1 [139kB] Des:8 http://security.debian.org etch/updates/main libnss3-0d 1.8.0.15~pre080614 d-Øetch1 [744kB] Des:9 http://security.debian.org etch/updates/main libmoz.js0d 1.8.0.15"pre080614 d-Øetch1 [337kB] Des:10 http://security.debian.org etch/updates/main libxul-common 1.8.8.15"pre08 0614d-0etch1 [1087kB] Des:11 http://security.debian.org etch/updates/main libxu10d 1.8.0.15~pre080614d -Øetch1 [5381kB] 7% [2 xserver-xorg-core 481057/3655kB 13%] [11 libxul0d 3125526/5381kB 58%]ISO 9<br>660 Extensions: Microsoft Joliet Level 3 ISO 9660 Extensions: RRIP\_1991A Des:12 http://security.debian.org etch/updates/main python-libxm12 2.6.27.dfsg-5 [169kB] Des:13 http://security.debian.org etch/updates/main libxml2-utils 2.6.27.dfsg-5 [34,5kB] Des:14 http://security.debian.org etch/updates/main xsltproc 1.1.19-3 [106kB] 11% [2 xserver-xorg-core 2273857/3655kB 62%]  $45,8k$ B/s  $33m14s$ 

También podemos escribir "exit" para volver como usuario normal y escribir "startx" para entrar al escritorio.

Espero que les haya ayudado a iniciarse en este potente Sistema operativo como es GNU/Linux y en una grandiosa distribución como es Debian, a partir de acá queda mucho por leer y aprender pero lo que suele costar mas que es tener el escritorio funcionando ya esta hecho.

By: Ancabi

# **#Virtualización#**

### hackhispano electronic fanzine

# **VIRTUALIZACIÓN EN WINDOWS**

En la ezine nº3 de hackhispano se publico un excelente artículo de Clarinetista sobre virtualización y concretando mostrando un paso a paso de Virtual Box. Pero Virtual Box no es más que una entre las múltiples opciones para montar maquinas virtuales.

En ese mismo artículo ya se mencionaban otras opciones a VirtualBox, pero solo se nombraban: VMWare y VirtualPC concretamente. Pero non son las únicas otras alternativas, tenemos otras alternativas comerciales como puede ser Parallels y de software libre como QEMU.

Precisamente este artículo se centrara en mostrar las alternativas más conocidas para montar un equipo virtual en Windows. Y es que en virtualización, como con sistemas operativos (SO), paquetes ofimáticas… pues hay muchas alternativas, pero aunque para un porcentaje elevado de las posibilidades casi cualquiera puede servirte, dependiendo de la situación uno puede ser más recomendable que otro o adaptarse mejor.

Un ejemplo de lo comentado en el párrafo anterior, por ejemplo VirtualPC es la mejor alternativa si vas a querer montarte una máquina virtual con Windows sobre Windows. Y VMWare la mejor alternativa si vas a querer descargarte de Internet (inet) maquinas virtuales ya montadas y listas para usarse.

Una vez ya clarificado de que va a ir el artículo, toca clarificar porque se centrara en Windows y no el Linux o MacOSX por ejemplo. La respuesta es muy sencilla, en posteriores números se puede hacer uno específico para cada uno de esos otros SO, pero hacerlo todo en un mismo número crearía un artículo muy largo o muy impreciso. Además, es para Windows en donde más opciones hay (con permiso de MacOSX en donde se pueden ver cosas no equiparables en otros SO), además casi todas las opciones para Linux o MacOSX también están presentes en Windows, pero esto no es verdad al revés.

Por otro lado, duela a quien le duela, el Windows es el SO más usado en el mundo. Pero además mucha gente quiere probar otras opciones como Linux, pero por ahora lo de particionar el HD pues como que no… Los LiveCD eran una buena opción hace unos años, ahora lo mejor para probar alguno de esos otros SO es montar una máquina virtual, en donde podrás hacer lo mismo que si lo tuvieses instalado físicamente en tu equipo, pero sin tener que andar con particiones…

Llegados a este punto ya es hora de comentar para que os puede servir montaros equipos virtuales, lo mejor es deciros para que uso yo esta tecnología:

-Para jugar a juegos que requieren un SO muy concreto para su ejecución, un ejemplo mió es para jugar a 7TH Legion, un juego de hace algo más de una década que solo funciona bien en Windows 95 con DirectX 5:

![](_page_17_Picture_12.jpeg)

-Para poder usar otros SO distintos a Windows, como por ejemplo eComStation y LinspireOS:

![](_page_17_Figure_14.jpeg)

![](_page_18_Picture_1.jpeg)

-Para poder probar aplicaciones sin temor a tener que limpiar después el equipo, antes esto no me importaba porque formatear el equipo no era un problema, actualmente ya se me complica formatear el equipo siempre que quisiera, por ello es la única forma de no tener que preocuparme por eso.

-Poder simular una red compleja sin tener que tener 5 equipos. Soy programador y buena parte de las aplicaciones que me encargan se basan en el paradigma cliente servidor. Gracias a equipos virtuales puedo simular el funcionamiento de la aplicación en un entorno similar al real.

![](_page_18_Picture_4.jpeg)

-Por seguridad, me explico, cuantos de vosotros en más de una ocasión habéis bajado un crack de una Web desconocida y le pasáis el antivirus y os encontráis sorpresas… y no siempre se encuentra la sorpresa, ya que puede que tu antivirus no sea capaz de detectarla… La opción cuando bajas algo no seguro, pues probarlo en una unidad virtual de prueba, si pasa algo simplemente desechas esa unidad y listo. Lo mismo cuando se navega por sites inseguros.

Pero una vez que tienes un motivo para virtualizar un SO te puedes preguntar: ¿cuál es el entorno que más de adapta a mis necesidades? ¿Hay otras opciones? ¿Compensa comprar una aplicación de pago cuando hay otras gratuitas e incluso algunas Open Source?... Es a esas preguntas a las que intentare dar respuesta a lo largo de las siguientes líneas, mientras expongo las diversas alternativas.

Entornos de virtualización:

Los entornos más conocidos son: VMWare, Parallels, VirtualPC, VirtualBox, QEMU\*, BOCHS\*, DOSBOX\*…

\*Estos realmente son emuladores, pero actualmente, salvo en el caso del DOSBOX la separación de emulador y aplicación de virtualización ya no está clara, un ejemplo es VirtualPC, parcialmente actúa como software emulador (emula parcialmente una máquina con un chipset Intel440BX, una gráfica S3 Trio…).

Es cierto que hay otras opciones, algunas también muy conocidas como Xen, OpenVZ/

-…

![](_page_19_Picture_1.jpeg)

Virtuozzo o KVM. Pero estas solo están disponibles para Linux u otro SO muy concreto y por tanto no pintan nada en un texto de maquinas virtuales sobre Windows. Además la diferencias es sustancial ya que casi todas estas trabajan a nivel del núcleo, por ejemplo Xen requiere un núcleo especialmente preparado y solo funciona en Linux y con clientes de Linux (aunque no tiene porque ser así en todas, un ejemplo es KVM que puede tener como huéspedes a Windows).

#### **S U N V irtual B O X :**

Como este ya lo trato Clarinetista en la ezine número 3 pues os remito a ella para que echéis un ojo en cuanto a instalación y como instalar un SO, aquí solo daré unas pequeñas notas. Solo anotar que actualmente su nombre oficial es SUN xVM VirtualBox, incluso en algunas webs ya no dicen nada de VitualBox y directamente ponen o xVM o SUN xVM, que es la denominación que ya usa actualmente SUN.

En cuanto a sus puntos fuerte y débiles: Lo bueno:

Es una de las mejores opciones para montar equipos virtuales con Linux en Windows. Hay una versión gratuita y otra Open Software.

Es la mejor opción actualmente si quieres tener como equipo invitado a Solaris o OpenSolaris, algo que seguramente sucede porque el actual propietario es SUN.

Si su ritmo de mejoras continua a la velocidad actual, en muy poco tiempo podrá competir de tu a tu con VMWare y desde luego superar por mucho, en prestaciones y compatibilidad con otros SO no Windows, a VirtualPC, con lo que pasaría a ser la mejor máquina virtual. Lo malo:

VirtualBox OSE (la versión open source de VirtualBox) desmerece mucho con respecto a la versión no libre.

Actualmente aun carece de funcionalidades presentes en VMWare y otras.

Tal vez lo que haga que muchos (entre los que me incluyo) dejemos de lado a VirtualPC a favor de VirtualBox. Su integración con máquinas virtuales que corran Windows esta muy lejos de lo que se consigue con VirtualPC. Otros datos relevantes:

En la Web www.virtualbox.org se puede descargar las últimas versiones para las principales plataformas (MacOSX, Windows -x86 y AMD64-, Linux y Solaris), tanto la versión gratuita (freeware) como la OSE (open software) y el manual en inglés.

Instalación:

Os pongo brevemente los pasos a seguir para instalar VirtualBox:

1º Paso consiste en descargarlo al equipo y una vez descargado se procede a ejecutar la aplicación. 2º Nos sale esta ventanita y le damos en Next.

![](_page_19_Picture_17.jpeg)

4º Seleccionamos donde instalar y que instalar y Next.

<Back Next> Cancel

Version 2.0.4

![](_page_20_Picture_1.jpeg)

5º Le damos a Install y empieza a instalar.

![](_page_20_Picture_3.jpeg)

6º Nos sale el clásico mensajito de Windows diciéndonos que no paso la prueba (en cristiano que no paso por caja) y no le hacemos caso, le damos Continuar.

![](_page_20_Picture_5.jpeg)

7º Se instala todo y nos sale la ventana de que termino, le damos a Finish y ya está.

![](_page_20_Picture_7.jpeg)

Tras todos estos pasos VirtualBox ya está instalado en nuestro equipo. Ya podemos crear un equipo virtual con VirtualBox. Para ello solo hay que ir a Inicio/Sun xVM VirtualBox/VirtualBox.

Como es la primera vez que ejecutamos VirtualBox y yo use la versión FreeWare (no la OSE), pues me sale el cuadro de dialogo de registro. Hago notar que no es estrictamente necesario registrarse, pero no cuesta nada y si tiene éxito SUN pondrá más dinero en el proyecto, algo que

![](_page_20_Picture_10.jpeg)

![](_page_21_Picture_1.jpeg)

Ya estamos antes la ventana principal de VirtualBox:

![](_page_21_Picture_3.jpeg)

Para información más detallada vuelvo a remitiros al ezine número 3, ya que yo solo pondré de forma rápida un pequeño ejemplo en imágenes y no me parare a explicarlo.

1º Damos a nueva y salta el asistente.

![](_page_21_Picture_6.jpeg)

2º Nos pide un nombre para la nueva maquina virtual (MV) y que le indicamos de que tipo será (concretamente que SO usaremos).

![](_page_21_Picture_98.jpeg)

3º Nos ofrece una cantidad de RAM (suele ser la cantidad mínima recomendable para ese SO) y nos da la opción de seleccionarla manualmente, algo que suele hacerse.

![](_page_21_Picture_99.jpeg)

4º Toca seleccionar sobre que disco duro (HD) virtual instalaremos el SO. Lo usual es no tenerlo por tanto le daremos a Nuevo.

![](_page_22_Picture_1.jpeg)

5º Tenemos la opción de que el HD virtual tenga el tamaño máximo desde el principio o que se valla expandiendo el archivo tal como vayamos usándolo (es la mejor opción normalmente).

![](_page_22_Picture_3.jpeg)

6º Toca seleccionar tamaño y nombre para el HD virtual y con ello finalizamos la creación del HD virtual y configuración.

![](_page_22_Picture_5.jpeg)

8º Ya tenemos en la ventana principal del

![](_page_23_Picture_0.jpeg)

VirtualBox la máquina casi completamente finalizada de configurar. Solo queda dar los últimos ajustes.

![](_page_23_Picture_51.jpeg)

9º Configuramos la unidad de CD/DVD, bien usando una física o montando una imagen ISO. Para ello pulsáis sobre CD/DVD-ROM. En este caso se muestra como usar una imagen ISO.

![](_page_23_Picture_52.jpeg)

10º Si se usa una unidad física pues se selecciona y aceptar y ya esta, pero si tenéis una imagen ISO es la mejor opción. En este caso el proceso es un poco más largo, ya que hay que dar a agregar la imagen, después buscarla en el HD…

![](_page_23_Picture_53.jpeg)

![](_page_24_Picture_1.jpeg)

![](_page_24_Picture_78.jpeg)

![](_page_24_Picture_79.jpeg)

11º Puede que llegados a este punto ya tengáis todo listo como vosotros necesitáis o tal vez para vuestros propósitos requerís hacer alguna configuración más. Pero lo importante, ya tenéis listo para crear vuestra máquina virtual, solo hay que darle a Iniciar y listo.

La primera vez que iniciéis la máquina virtual (y si no demarcáis todas las demás veces) os advierte cual es la tecla para desbloquear el teclado y ratón y que si queréis podéis cambiarla. Y una vez que le deis a OK ya comienza la carga de la máquina.

![](_page_24_Picture_6.jpeg)

Y con esto terminamos con el VirtualBox.

![](_page_25_Picture_1.jpeg)

#### **P arallels :**

Esta aplicación salto a la fama hace 2 años recién se paso Apple a Intel. Sus impresionantes prestaciones sobre MacOSX han creado verdaderos maremotos de bits en inet. Pero no solo lo hay para MacOSX (aunque esta sea su versión más conocida y potente). También lo hay para Windows y Linux (realmente se venden conjuntamente en un pack con la versión para Windows y Linux por unos 79€). Tal vez no sea la aplicación más potente, ni permite unas personalizaciones tan profundas como VMWare o VirtualBox, pero tiene preconfiguradas configuraciones para los principales SO. Y aunque lo que se puede ver en MacOSX no se puede hacer en Windows, es una de las opciones mejores actualmente. Su único problema es que es de pago, algo que le puede hacer perder muchos potenciales usuarios.

En cuanto a sus puntos fuerte y débiles: Lo bueno:

Es extremadamente sencillo de usar. Las máquinas en ejecución en Parallels no sufren pequeños parones (algo común en otros).

Una excelente alternativa para cuando piensas usar la máquina virtual para juegos. Lo malo:

Consumo de memoria superior a la media de las otras aplicaciones similares.

Es de pago, aunque su precio es muy contenido y a cambio tienes 2 aplicaciones (la versión de Windows y la de Linux).

La versión para MacOSX es muy superior a la de Windows.

Otros datos relevantes:

Hay una versión de prueba en la Web de Parallels:

http://download.parallels.com/GA/Parallels-Wst-2.2.2204-Win.exe

Instalación:

1º Lo primero es adquirir la aplicación. Si no quieres pagar, pues tienes otras opciones. Si quieres usarlo para crear máquinas virtuales para jugar, pues te animo a que lo compres, no te arrepentiras.

2º Ejecutais el instalador y os sale la siguiente

#### pantalla, como siempre Next.

![](_page_25_Picture_188.jpeg)

3º Como siempre toca aceptar la licencia y Next.

![](_page_25_Picture_189.jpeg)

4º Un paso muy importante, tenéis que introducir un serial válido y Next. También tenéis la opción de comprarlo online o Registrar online. El que tenga ojos que vea ;-).

![](_page_25_Picture_190.jpeg)

![](_page_26_Picture_77.jpeg)

5º Toca el turno de definir en donde se instalara y de donde se pondrán los accesos directos a la aplicación. Lo usual es pulsar Next, Next y Next.

![](_page_26_Picture_3.jpeg)

![](_page_26_Picture_78.jpeg)

6º Bueno ahora toca la instalación propiamente dicha. Ya sabéis Install y listo. Puede saliros una advertencia, le dais a aceptar y todo sigue adelante.

![](_page_26_Picture_6.jpeg)

7º Esto ya se acabo Finish y la instalación está completa.

![](_page_27_Picture_1.jpeg)

8º Ya tenéis Parallels instalado en vuestro equipo.

Bueno ahora toca montar la primera máquina virtual con Parallels. Hay que decir que la primera vez que se arranca la aplicación, como suele ser habitual, salen varios mensajes que posteriormente no vuelven a salir. Normalmente se le dice que Si o Aceptar a todo. Pero lo mejor es mostrarlo visualmente.

1º Varios mensajes, entre ellos el de registrarte, mi recomendación al de registrarle dale a "Don`t Ask Me Again" no te molestarán más. Si tu copia es legal (como debiera ser, sino para ello hay aplicaciones gratuitas similares) puedes darle a Resiter, eso queda a vuestra consideración.

![](_page_27_Picture_5.jpeg)

2º Cuando le deas a aceptar a esta alerta te saldrá la ayuda. Echarle un ojo nunca viene mal, pero como suele ocurrir, solo viene en inglés (aunque me han comentado que circula por ahí una en castellano, yo nunca la vi).

![](_page_27_Picture_7.jpeg)

![](_page_27_Picture_8.jpeg)

3º Bueno después de tanto mensajito por fin podemos ponernos manos a la obra. La primera vez que arrancamos Parallels ya nos salta el asistente para nueva máquina virtual automáticamente. Solo hay que darle a Siguiente.

![](_page_27_Picture_154.jpeg)

4º El asistente nos presenta 3 alternativas: Crear una máquina virtual a partir de un modelo dependiente de nuestra elección de SO. Crear una en donde tendremos que definir tamaño

 Pág 27 ezine hackhispano

![](_page_28_Picture_0.jpeg)

del HD virtual, cantidad de RAM… O crean una totalmente desde 0. Lo bueno de Parallels son precisamente sus plantillas, para las otras opciones hay otras alternativas (como VirtualBox) que son mejores. Por tanto usaremos Create typical VM.

![](_page_28_Picture_112.jpeg)

5º Toca definir para que SO vamos a usar la MV y dependiendo de nuestra elección el se encarga de prepararnos todo el resto de la configuración.

![](_page_28_Picture_113.jpeg)

6º Tenemos que darle un nombre, realmente el Parallels ya nos indica uno, pero por experiencia recomiendo que pongáis uno corto y sin espacios, en algunas ocasiones cuando el nombre tiene espacios surgen algunos problemas (aunque supuestamente era un problema de una versión antigua de la aplicación y ya no sucede, más vale prevenir).

![](_page_28_Picture_114.jpeg)

7º Os preguntara si crea la MV y posteriormente os indica sus características. Dadles que SI.

![](_page_28_Picture_115.jpeg)

8º Ya está lista para iniciarse (solo hay que pulsar en el triangulo verde de la derecha), pero como puede que queráis usar una imagen en lugar de un CD para instalar el SO…

![](_page_28_Figure_11.jpeg)

9º Pues pulsáis en donde pone CD/DVD-ROM1 y marcáis "Use image file", la buscáis en vuestro HD y darle a OK.

![](_page_29_Picture_1.jpeg)

10º Algo que no se suele mencionar y a más de uno le produce un dolor de cabeza. Para que se inicie con la imagen o el CD tenéis que cambiar el Boot Sequence (pulsáis encima y ya os sale la pantalla en donde cambiarlo). marcáis la tercera opción "CD-ROM, HardDisk, Floppy" u la que os convenga, le dais a OK y listo.

![](_page_29_Picture_267.jpeg)

Pues ya tenéis vuestra primera MV en Parallels.

En este caso para liberar al teclado y al ratón la secuencia es Ctrl+Alt.

Una vez que ya tengáis instalado el SO, si este es Windows u otro compatible, pues vais al menú "VM" y en el usáis la opción "Install Parallels Tools…" así se os instalaran los drivers para mejorar vuestra experiencia con Parallels.

Y esto es todo amigos con Parallels.

**V M W are W or k station :**

VMWare es la plataforma de máquinas virtuales más veterana de cuantas hay actualmente (nada más y nada menos que la primera versión apareció allá por 1999), además es la líder del

mercado, la más evolucionada, la más estable … resumiendo la madre de todo esto.

Hay que decir que aunque esta versión es de pago, hay 2 productos gratuitos de la serie: La Player y la Server. Pero la Player no puede crear maquinas virtuales solo usar otras echas. La Server no tiene las limitaciones de la Player, todo lo contrario, hasta hace poco tiempo era la destinada al mercado empresarial, especialmente para servidores, aunque su lugar lo ocupa actualmente la versión VMWare ESX Server. Pero VMWare Server aun no es popular entre los usuarios domésticos, al contrario que VMWare Workstation.

Hay que mencionar que hay otros productos de la serie como VMWare Fusion para MacOSX y que consigue una integración similar a Parallels 3 para MacOSX.

En cuanto a sus puntos fuerte y débiles: Lo bueno:

Es la aplicación más usada.

Consume mucha menos memoria que otras soluciones como Parallels.

Hay centenares de páginas Web con máquinas virtuales ya listas para usar (incluso la Web oficial tiene una inmensa recopilación de ellas).

Casi de cualquier SO que te imagines, incluso del os más experimentales o los más frikis, hay máquinas virtuales para VMWare ya listas para correr, en muchos casos los desarrolladores del propio SO se encargar de preparar una máquina para que la gente puede descargarla, o son proyectos oficiales… Nombrarlos todos seria difícil, pero entre ellos AROS, AtheOS, MINIX…

Hay muchas herramientas de terceros para ampliar funcionalidades, crear drivers específicos…

Sus máquinas virtuales también son soportadas por otros productos, un ejemplo es QEMU.

Lo malo:

Aunque hay versiones gratuitas, la tratada es de pago, aunque el precio no es elevado (en torno a 80€), en mi opinión no suele compensar, ya que el principal motivo para tener instalado VMWare es para poder correr las máquinas

![](_page_30_Picture_1.jpeg)

virtuales que circulan por inet y para eso la versión Player sirve, personalmente es lo que hago yo y creo que es la mejor opción. Además me parece una incongruencia cuando la versión Server, técnicamente, es superior y es gratuita.

La versión para MacOSX es muy superior a la de Windows, como sucede en Parallels.

Realmente poco se puede criticar, ya que actualmente esta VMWare seguido de lejos por Parallels y mucho por detrás todas las demás. Aunque esto puede cambiar a corto playo ya que parece que tienen estancado bastante su desarrollo centrándose en la versión para servidores (que es la que da dinero) y eso puede costarle su primer puesto.

Otros datos relevantes:

Pues algo ya comentado, hay versiones gratuitas de este mismo producto que aunque aun no son tan populares, pues hacen que no merezca la pena comprar la versión de pago. Instalación:

1º Pues pasar por caja y pagar por una licencia. 2º Pongámonos manos a la obra, ejecutamos el instalador y damos a Next:

![](_page_30_Picture_8.jpeg)

3º Tenemos la opción de una instalación Típica o Personalizada, la mejor opción es darle a Típica ("Typical") y Next.

![](_page_30_Picture_10.jpeg)

4º Y ya estamos en el momento de elegir en donde se instalara, en donde se instalaran los accesos directos, para posteriormente pasar ya a comenzar la instalación, en resumen: Next, Next, Install.

![](_page_30_Picture_12.jpeg)

![](_page_31_Picture_1.jpeg)

5º Se procede a copiar los archivos, instalar controladores… digamos que es donde se consume el 80% del tiempo que lleva la instalación.

![](_page_31_Picture_3.jpeg)

![](_page_31_Picture_4.jpeg)

6º En cuanto acaba la instalación llegamos al momento de poner el serial. No tiene nada ningún misterio, si tienes un serial válido lo escribes (o pegas) y le das a Enter.

![](_page_31_Picture_97.jpeg)

7º Con esto se finaliza la instalación, solo queda darle a Finish y te dirá que hay que reiniciar (puedes hacerlo en ese momento o un poco después, pero debe hacerse siempre antes de crear tu primera máquina virtual con VMWare Workstation).

![](_page_31_Picture_8.jpeg)

![](_page_32_Picture_1.jpeg)

Con esto ya tenemos instalado el VMWare Workstation.

Bien creemos nuestra primera MV con VMWare.

1º Lo mismo que siempre ejecutar la aplicación. 2º La primea vez que ejecutamos VMWare Workstation nos sale la puñetera licencia, se le da a Yes y después a OK y listo. Una de las grandes diferencias de VMWare con los otros es que aquí no sale ningún asistente la primera vez, si te sale el típico cuadro de sugerencias (Close y listo) y después el de actualizar, que debes darle a Cancel y listo.

![](_page_32_Picture_5.jpeg)

![](_page_32_Picture_6.jpeg)

3º Nos encontramos directamente sobre la ventana principal de la aplicación, y en la pestaña home vemos las principales funciones principales con su descripción.

![](_page_32_Picture_8.jpeg)

4º Pulsamos en New Virtual Machine para crear la primera MV en VMWare. Como siempre el primer panel es informativo y le damos a Siguiente y ya toca la hora de decidir si optamos por crear una basada en plantilla (usando Typical) o una totalmente personalizada (usando Custom). Muy pocas veces usaremos Custom, por ello damos a Typical.

![](_page_32_Picture_10.jpeg)

![](_page_33_Picture_0.jpeg)

![](_page_33_Picture_91.jpeg)

5º Llega un momento crucial, definir que SO vamos a usar en la MV. Tenemos varias decenas donde elegir. Una vez seleccionado el SO elegido damos a Siguiente.

![](_page_33_Picture_92.jpeg)

6º Tenemos que dar un nombre a nuestra MV y decidir donde se instalara y damos a Siguiente.

![](_page_33_Picture_93.jpeg)

7º Llegamos a un punto muy delicado, seleccionar como se comunicara la maquina virtual con el exterior. En el 90% de los casos la 1ª opción (la preseleccionada) se adaptara a nuestra problemática, con lo cual daremos a Siguiente. Pero en varias circunstancias es requerido usar otra opción (como si nos conectamos a inet por MODEM por ejemplo).

![](_page_33_Picture_94.jpeg)

8º Llegamos a la hora de definir cuanto tamaño le damos al HD virtual (si damos poco originalmente no hay problema hay herramientas que permiten modificar eso). Aquí hay otros detalles que hacen de esta una aplicación profesional, como la opción de tener el HD virtual en archivos de 2GB como máximo. Muchos consideran que opciones como esta, son las que hace que merezca la pena pagar por esta fantástica aplicación.

![](_page_33_Picture_95.jpeg)

9º Ya terminamos el asistente, se pulsa Close y listo.

![](_page_34_Picture_1.jpeg)

#### 10º Para muchos esto ya estará, pero si quieres usar una imagen de un CD del SO que vaya a usar, tienes que pulsar sobre CD-ROM.

![](_page_34_Figure_3.jpeg)

11º Marcas "Use ISO Image", pulsas en Browse y la seleccionas y pulsas OK.

![](_page_34_Picture_85.jpeg)

#### Bueno ya tienes listo VMWare para empezar a instalar el SO en tu máquina virtual.

![](_page_34_Picture_7.jpeg)

Para finalizar solo decir que VMWare es a día de hoy el líder por un motivo muy simple, sigue siendo la plataforma mejor por muchas razones, entre ellas por decir una, es la que mejor gestiona los recursos de su equipo o por sus opciones para configurar la red… Si tienes dinero y quieres lo mejor, pues no lo dudes y píllate una licencia de VMWare. Si no, pues opta por otros productos gratuitos o por VMWare Server que también es gratuito

![](_page_35_Picture_1.jpeg)

#### **. Q E M U M ana g er :**

En este caso estamos con el mejor emulador de procesadores open source, en este caso concreto en una versión con interfaz gráfica para Windows.

Hay que decir que también podemos tener un QEMU puro, sin interfaz gráfica, controlable por línea de comandos, pero aunque eso puede ser interesante para algunos casos, por norma general una buena interfaz gráfica no solo facilita que mucha más gente pueda usarlo, si no que además ahorras mucho tiempo.

Se pueden decir muchas maravillas de QEMU (como la ingente cantidad de plataformas que es capaz de emular), pero en la práctica tiene una serie de desventajas frente a aplicaciones como VMWare o Parallels, por ejemplo el chip gráfico que suele emular en un antiquísimo Cirrus Logic, soporte incompleto de drivers… Pero al mismo tiempo, mientras que casi todos sus competidores tienen problemas por ejemplo cuando creas una MV con una distribución de Linux de hace unos años (por ejemplo una Red Hat 5.2), pues en QEMU va impresionantemente bien, incluso mejor de cómo iba en un PC de gama alta de esa época.

Otra de las gratas sorpresas de QEMU es que puedes crear MV compatibles con VMWare…

En cuanto a sus puntos fuerte y débiles: Lo bueno:

Es el mejor emulador de procesadores que hay hoy en día (aunque BOCHS también pega fuerte).

Podrás usar distribuciones de Linux de hace muchos años problemas, cuando con el resto de software si usas distribuciones que tuviesen un kernel más antiguo que el 2.4 (y ya no digamos 2.0) pues puede haber problemas, en QEMU todo perfecto.

Aunque no tantas como para VMWare, hay por inet máquinas virtuales ya listas para usar con QEMU.

A sido portado a infinidad de SO.

Podrás crear MV compatibles con VMWare. Lo malo:

Pobre soporte de Windows y otros SO como host.

Muchos problemas con drivers en los clientes, el ejemplo más claro con el soporte de procesadores gráficos.

Otros datos relevantes:

Es totalmente Open Source y se puede descargar de inet gratuitamente. QEMU Manager se puede descargar de:

http://www.davereyn.co.uk/ Instalación:

1º.Una vez descargada la aplicación la ejecutamos. Lo clásico Next un par de veces (en este caso no hay que aceptar ninguna licencia aunque se nos informa en la segunda pantalla que esta bajo licencia GNU.

![](_page_35_Picture_240.jpeg)

2º Tenemos la opción de cambiar la ruta de la instalación y la localización de los accesos directos. Lo de siempre Next, Next, Next. Por cierto en algún site se dice que no se puede cambiar sino no funciona, es mentira, funciona pero quedáis avisados por si yo es que tengo demasiada suerte.

![](_page_36_Picture_1.jpeg)

3º Se nos informa de la ruta seleccionada y si le damos a Install empieza la instalación inmediatamente.

![](_page_36_Picture_3.jpeg)

4º Una vez termina la instalación ya podemos ejecutar la aplicación (es lo predefinido), a diferencia de VMWare que si no reinicias puede darte problemas, en este caso no es así.

![](_page_36_Picture_91.jpeg)

5º Tenemos que seleccionar el idioma (realmente que yo sepa solo lo hay en inglés, pero te da la opción igualmente) y el teclado que nosotros tenemos. Por ejemplo para España seleccionar el teclado "es".

![](_page_37_Picture_1.jpeg)

Ya está instalado QEMU Manager en nuestro equipo. Es la hora de montar la primera máquina virtual.

1º Damos a el botón con el signo "+". Y nos sale la pantalla del asistente. Lo clásico seleccionamos que SO vamos a usar, cantidad de RAM y tamaño de HD. Esta es una de las particularidades de esta aplicación. En un solo paso se hacen lo que en otras pueden obligarnos a pasar por 6 pantallas, no se cuantas cosas hay que seleccionar… También hay que seleccionar el tipo de archivo que se creara (véase el propio de QEMU, uno tipo VMWare)… Y muy importante seleccionar que hardware emulara.

![](_page_37_Picture_114.jpeg)

![](_page_37_Picture_115.jpeg)

2º Pues solo queda, si vamos a usar un archivo de imagen del SO para instalar este, seleccionar donde está esa imagen. Para ello hay que pulsar sobre la pestaña Drivers y Posteriormente sobre CD-ROM Image File, se selecciona y se le da a OK. Por cierto si no tenéis un archivo imagen y si el CD y os gustaría tener un archivo imagen, pues si pulsáis sobre el botón que pone Import From CD/DVD podéis hacerlo. No os puedo informar que tal lo hacer porque es una opción que nunca use por ahora, pero me parece una opción muy interesante que me gustaría que estuviese en otras aplicaciones.

![](_page_37_Picture_7.jpeg)

![](_page_38_Picture_223.jpeg)

Bueno no hay más, aun así os invito a que juguéis un poco con todas sus opciones, que son muchas, es una aplicación que ofrece una inmensa cantidad de parámetros que se pueden ajustar a vuestros intereses.

Aparentemente es una aplicación que parece de hace unos años (por su apariencia gráfica), pero que nos os lleve a engaños, yo estoy encantado, si bien la ejecución de maquinas virtuales no es tan rápida, ni ofrece prestaciones similares a otras para ejecutar juegos que exijan un mínimo de DirectX… tiene ciertos atractivos que no tienen otras gratuitas e incluso características que no tienen algunas de pago y que tienen muchas más fama.

#### **V irtual P C 2 0 0 7 :**

Esta es la propuesta de Microsoft en el campo de aplicaciones para máquinas virtuales domesticas (hay una versión para servidor también freeware muy similar a esta, con la salvedad de que tiene soporte para varios Linux).

Es uno de los productos más veteranos y se nota, ya que en algunos aspectos solo el VMWare lo supera.

Originalmente nació para crear máquinas virtuales de Windows en MacOS X y realmente salvo que ahora se ejecuta sobre Windows en lugar de MacOS X, la realidad, es que lo que mejor hace, es precisamente, servir para emular ciertos Windows en Windows, consiguiendo una buena integración en el host y la máquina virtual. El problema es que ni son todos los Windows (viene preparado para Windows 98 SE, 2000, XP, 2003 y Vista) ni su resultado es superior al conseguido con VMWare o Parallels. Pero a diferencia de los anteriores VirtualPC es totalmente freeware.

Actualmente es una de las plataformas de máquinas virtuales más usadas, incluso, al igual que sucede con VMWare, hay webs dedicadas con máquinas virtuales listas para descargarse ya listas (especialmente máquinas con Linux).

En cuanto a sus puntos fuerte y débiles: Lo bueno:

Muy buena integración (con los SO compatibles) de la máquina virtual con el host. Es una aplicación freeware.

Su consumo de recursos es muy equilibrado con respecto al resultado final. Y al mismo tiempo la respuesta de las máquinas virtuales es realmente bueno, realmente va mejor, por ejemplo, un XP sobre máquina virtual sobre un host basado en un Athlon 64 X2 3800+ con 2GB de RAM (una máquina de hace más de 2 años de gama media), que lo que va sobre una máquina dedicada con uno de los primeros Pentium IV (comprobado con un Pentium IV 423 a 2GHz y 256 MBs de RAM tipo RIM y una gráfica potente) y siendo el resulto mejor en la máquina virtual.

Supuestamente es la única opción buena para crear una máquina virtual con Vista, aun así en la práctica el resultado no es del todo bueno salvo que tengas un procesador AMD Phenom y por un motivo muy simple, sus extensiones de virtualización, unido al echo de integrar el

![](_page_39_Picture_1.jpeg)

controlador de memoria en el propio procesador son los que permiten que el resultado final sea bueno. Con cualquier otro procesador (aunque sea un potente Quard Core de Intel con tecnologías de virtualización integradas) el resultado es muy discreto, en unos casos porque por muchas tecnologías que integre el procesador, si el chipset no está preparado pues de poco sirven y en otros simplemente porque Windows Vista es un gran devorador de recursos. Los futuros Intel Core i7 (que para cuando leáis esto ya estarán a la venta) tienen un diseño similar al de los Athlon64 y Phenom y por tanto, es previsible, que también se consiga con ellos un buen rendimiento con Vista.

Es capaz de aprovechar todas las tecnologías de virtualización integradas en los nuevos procesadores (especialmente reseñable es el caso de los AMD Phenom).

Hay versión en Castellano.

#### Lo malo:

Pobre soporte de Windows algunos Windows (todos los 95 y Windows 3, Windows Milenium, Windows NT y MSDOS, algo incomprensible cuando el VirtualPC si los soportaba) y de todos los demás SO que os imaginéis salvo algunas versiones del OS/2. Curiosamente el también de Microsoft y también freeware Virtual Server 2005 si soporta varios otros SO, como por ejemplo varias versiones de SuSE y RedHat.

Sigue siendo un producto inferior al VMWare y por encima actualmente también inferior al Parallels.

No tiene la opción de partir en varios archivos el HD virtual de los diferentes SO, algo que hace que pierda mucho rendimiento cunado el HD virtual pasa de cierto tamaño (se nota principalmente a partir de unos 16GB) y por encima hace que transportar las imágenes en HDs portátiles no sea del todo cómodo (si vas a conectarlo en varias máquinas distintas y con distintos SO tienes que usar una partición Fat32 que tiene un límite máximo de archivo de 4GB). Otros datos relevantes:

Es totalmente gratuito y se puede descargar

desde la Web de Microsoft sin necesidad de registrarse para nada. No voy a facilitar URL porque en los últimos tiempos cambio en un par de ocasiones y es probable que cambie pronto. Instalación:

1º.Una vez descargada la aplicación la ejecutamos. Siguiente… aceptar licencia… y llega el punto de decidir si solo va a poder usar el VirtualPC el usuarios actual o cualquier usuario del PC. Decidáis lo que decidáis, después dais a Siguiente.

![](_page_39_Picture_213.jpeg)

2º Toca el momento de decidir si vais a instalar el VirtualPC en el directorio predeterminado u otro. Posteriormente dar a Instalar y ya se empieza a

![](_page_39_Picture_14.jpeg)

![](_page_40_Picture_1.jpeg)

#### 3º Pulsando en Finalizar ya termina.

![](_page_40_Picture_3.jpeg)

Tal vez uno de los puntos más positivos del VirtualPC es que está en perfecto Castellano (si bajáis la versión en castellano), algo que siempre se agradece. Además es de los que requieren menos ventanas para instalarse.

Procedamos a crear nuestra primera máquina virtual con VirtualPC. 1º En VirtualPC solo hay forma de crear un nuevo equipo desde el asistente, al que accederemos

#### dándole a Nuevo.

![](_page_40_Picture_7.jpeg)

2º Como suele ser, la primera pantalla es informativa y solo sirve para indicarnos que acabamos de arrancar el asistente para crear un nuevo equipo virtual. Damos a siguiente y ya empezamos con lo serio.

![](_page_40_Picture_133.jpeg)

3º Tenemos 3 opciones: Crear un equipo virtual, Agregar uno ya existen y usar una configuración predeterminada. De los 3 la mejor opción es la primera. La opción de usar una configuración predeterminada es más rápida, pero al final seguramente vayas a hacer cambios en la configuración, por lo tanto mejor Crear equipo virtual. En cuanto a agregar, pues es para cuando ya tienes equipos hechos y solo quieres agregarlos a la consola. Y Siguiente.

![](_page_41_Picture_1.jpeg)

4º Damos un nombre y damos a siguiente. Hay que comentar que el VirtualPC analiza el nombre y dependiendo de ello configura la siguiente pantalla, pero no es importante, ya que podemos seleccionar lo que queramos en la siguiente pantalla, simplemente sirve para darte una cantidad de RAM y HD predeterminada. Con lo cual damos a siguiente y ya se cambiara.

![](_page_41_Picture_110.jpeg)

5º Si la cantidad de RAM puso automáticamente te satisface, pues seleccionas "Usar RAM

recomendada", sino "Ajustar RAM" y Siguiente. Si seleccionas "Ajustar RAM" te saldrá una pantalla para decidir la cantidad.

![](_page_41_Picture_6.jpeg)

6º Toca ahora decidir si vamos a usar un disco duro virtual (HD) ya existente o vamos a crear uno nuevo. Lo usual es crear uno nuevo, con lo que seleccionamos esa opción y Siguiente.

![](_page_41_Picture_111.jpeg)

7º Ponemos el nombre que queramos para el archivo de HD virtual y ponemos la cantidad que queramos y Siguiente. Recomiendo no usar espacio en el nombre. Damos a siguiente y estamos ante la pantalla final, a la que damos Finalizar.

![](_page_42_Picture_1.jpeg)

8º Seleccionamos la máquina virtual que acabamos de crear y damos a Configurar. Esto es para poder cambiar parámetros como seleccionar ya un archivo de imagen para instalar desde ella, habilitar y deshabilitar puertos, HDs secundarios (es común tener uno compartido entre varias máquinas virtuales). Una vez finalizados los cambios damos a Aceptar.

![](_page_42_Picture_136.jpeg)

![](_page_42_Picture_137.jpeg)

9º Ya podemos iniciar nuestra máquina virtual para empezar a instalar el SO decidido.

![](_page_42_Picture_6.jpeg)

El VirtualPC no es la mejor aplicación para estos menesteres, pero lo mismo que muchas otras aplicaciones de MS, como el Paint o el WordPad (desde los tiempos del Windows 3 siguen igual, hace 18 años que están entre nosotros), al final muy poca gente no ha recurrido a ellas en alguna ocasión, ya que aunque son simples, pero al mismo tiempo muy fáciles de manejar y nunca se quejan.

El VirtualPC solo tiene un problema, que es de MS y eso implica que ciertos hechos son poco explicables (por ejemplo no incluir al Windows 95 entre los que trae drivers para ellos) o dependientes de su política comercial, como la no inclusión de un diseño previsto para Linux (aunque otros productos hermanos como el Virtual Server si lo hacen)…

Conclusión:

Aunque hay alguna alternativa más para estos menesteres, en la práctica estas son las más

![](_page_43_Picture_0.jpeg)

populares y las que más se adaptan a la filosofía de Windows.

Lo que no cabe duda es que para Windows hay oferta para todos los gustos y colores: hay aplicaciones de pago muy profesionales, aplicaciones gratuitas, aplicaciones open software, aplicaciones muy simples y muy complejas…

Ante la cantidad de ofertas (de algunos productos por encima no solo hay la comentada, sino además varias similares), pues decidir cual se ajusta mejor no es realista, por ello voy a intentar hacer una recomendación global:

-Si no tienes problemas monetarios y quieres lo mejor de lo mejor, pues tu opción es VMWare Workstation.

-Si quieres algo similar a lo anterior pero que te ofrezca casi todo ya listo para usarlo, pues tu opción es Parallels.

-Si buscas algo similar a VMWare pero sin gastar ni un duro, tu opción es VirtulBox.

-Si lo que tu quieres es montar máquinas virtuales con XP, Vista, 2000 o 98SE y sin gastar dinero. Tu opción es VirtualPC.

-Si lo que buscas es pureza Open Software, poder emular máquinas de otras plataformas, emular SO antiguos… o simplemente la opción más Geek o Friki, lo tuyo es QEMU Manager.

Pero para el próximo año (2009) la cosa promete (esto a sido escrito en octubre del 2008), se esperan nuevas versiones de Parallels y VMWare para Windows, SUN tiene planes de que a lo largo del 2009 tenga un producto tan maduro y potente como los de VMWare, con lo que es de esperar que el desarrollo de VMWare dea un salto cualitativo. Por encima Intel sacara a finales del 2008, principios del 2009 los Intel Core i7, con lo cual por fin Intel tendrá procesadores adecuados para la virtualización y será una competencia para la plataforma Fusión de AMD y usando un diseño similar. Actualmente la mejor opción pasa por los de AMD, especialmente los Phenom, pero los Athlon64 (especialmente los X2) ya daban un buen rendimiento (especialmente las últimas versiones). Los SO también están integrando novedades para facilitar la virtualización, especialmente para el ambiente más profesional. Buenos ejemplos con Linux y Windows 2008, pero probablemente haya muchas más novedades a lo largo del 2009.

Tal vez el 2008 no fue un año de grandes novedades, a diferencia del 2006 o 2007 donde no solo se hizo popular la virtualización, sino que además había novedades cada poco tiempo, pero este si fue el año de su implantación masiva en las empresas. Lo que significa dinero y por tanto nuevas inversiones en estas tecnologías. Por lo que se espera su implantación masiva a corto plazo, incluso ya se habla de juegos que vendrán montados en unidades virtuales, comercialización de unidades virtuales listas…

Bueno me despido hasta la ezine 5, que esperemos que no tarde tanto como está. Espero que este artículo os sea de utilidad a alguno.

#### **Gondar\_f**

![](_page_44_Picture_0.jpeg)

# **Conceptos de Auditoria**

En tiempo de vorágine empresarial, no es complicado leer de forma mas o menos frecuente conceptos como protección de datos, auditoria o seguridad en la información.

En su caso, los medios siempre con su espíritu poco crítico y sensacionalista los suelen enfocar en forma de noticia, para provocar sensación de pánico, desconfianza e inquietud. Sin embargo, para las empresas sigue sin ser una prioridad básica en sus funciones, a pesar de que guardan un valor incalculable en datos, y que fácilmente vemos que sus protecciones son vulneradas.

En este artículo pretendo hacer ver cuales son las pautas que se siguen para el proceso de auditoria informática, a modo de comentario a cerca de la importancia de la misma.

Bien, en primer lugar deberemos de definir dos tipos de auditoria: la auditoria externa y la auditoria interna. La interna es la mas usada (siempre hablando en términos generales) por empresas que solo buscan cumplir leyes y reglamentos como la LOPD, pero sin una inversión seria ni un interés mínimo en la seguridad. Es la auditoria más rápida y cómoda, ya que se realiza con medios de la empresa y por parte de la misma. Por consiguiente se puede incluir en el plan de seguridad de la empresa y hacer de la misma una revisión periódica. El problema mayor al que se enfrenta es que es fácilmente influenciable y puede llegar a no ser demasiado objetiva.

La mayor parte de los que pensamos en auditoria a día de hoy, lo pensamos en forma de auditoria externa. Además de las ventajas ya comparadas, vemos el de que no todas las empresas pueden tener un departamento completo de auditoria, por lo que es necesario invertir en la misma. La inversión puede ser grande, pero es como su propio nombre indica "una inversión". Las perdidas pueden ser millonarias, además de costosas de reparar o reconvertir. También se reconoce por parte de las empresas la incapacidad de formar a auditores completamente competentes, además de ser inviable debido a su actividad.

¿Y cual es la mejor elección? La respuesta es simple: las dos. Con ambas auditorias en la mano, pueden compararse los resultados, informaciones, y aplicar mas correctamente mejoras y soluciones a los problemas que se hayan detectado.

Ahora hablemos un poco de la auditoria de la seguridad informática, que es el campo que más nos interesa.

En este ámbito se incluyen generalmente tanto la seguridad física como la seguridad lógica. La primera se va a adecuar solamente a la protección de los soportes físicos y al hardware. Generalmente el auditor lo enfocara como solvencia a la hora de protegerlos de incendios, catástrofes, sabotajes, errores…. La seguridad lógica es la que mas interés suscita, generalmente. A pesar de eso, es la menos segura. La mayor parte de los robos o alteraciones de la información, se producen vulnerando la misma, y todo por no aplicar unas correctas políticas de seguridad, o por no realizar una completa auditoria a tiempo. Este concepto va a englobar un exhaustivo control de la jerarquía en los sistemas, desde el control de acceso de usuarios, passwords, login remotos, uso correcto del software, registro de permisos y autenticaciones….

Se debe conocer adecuadamente como desarrollar y ejecutar la implantación de un sistema de seguridad para realizar una evaluación correcta. Para desarrollar un sistema de seguridad hay que planear, organizar, coordinar, dirigir y controlar todo lo que este relacionado con el mantenimiento de la integridad física de los recursos implicados en la función informática, teniendo en cuenta el resguardo de los activos de la empresa.

![](_page_45_Picture_0.jpeg)

Las políticas de seguridad informática son una nueva herramienta para hacer valer, a los empleados, la importancia de la información y servicios primarios de la empresa, sin los cuales no saldría adelante, no podría expandirse y ser competitiva. Mantener una política de seguridad requiere un gran compromiso son la empresa, y una buena técnica para hallar errores y puntes débiles, también un trabajo duro para mantener actualizada esa política en función del cambiante mundo de la tecnología y la informática, en concreto.

Hoy en día no existe una forma estándar para realizar una auditoria de la información aun así existen una serie de técnicas que ayudan a realizarla:

#### **Inventario físico**

Proceso de identificación y clasificación de los recursos de información. De esta formase muestra la realidad que posee la organización en cuanto a recursos de información.

#### **Mapeo de información**

Representación de los recursos de la información y la relación que existe entre ellos, permitiendo así comprender lo flujos, los mecanismos de almacenamiento y el modo en que estos se actualizan. El mapa de recursos indica hasta que punto los recursos son básicos, su posicionamiento, quien los utiliza, quien es el responsable, etc.

#### **Análisis de las necesidades de información**

La función principal es determinar qué información necesitan los empleados y la dirección de la organización para que puedan trabajar y alcanzar sus objetivos.

#### **Procesos de control**

Consiste en identificar los mecanismos de autorregulación, verificación y control con que cuenta el sistema de información a estudiar.

Las herramientas usadas para realizar una auditoria de la información son:

**Cuestionarios**: las auditorias informáticas se crean recopilando información de todo tipo. El trabajo del auditor consiste en recoger toda la información para después emitir el juicio sobre la situación de la organización. Para ello lo habitual es comenzar con cuestionarios que se enviaran a las personas que el auditor crea adecuadas o a personas que sean las responsables de las áreas a auditar, estos cuestionarios deberán de ser específicos para cada área. Después de tener los cuestionarios contestados, se estudia y analiza la información recopilada. Dicha información (cuestionarios) junto con la que deberá de elaborar el auditor es la base fundamental de la auditoria. Esta fase puede ser suprimida si

![](_page_46_Picture_0.jpeg)

![](_page_46_Picture_1.jpeg)

los auditores ya han recopilado esta información a través de otros medios.

**Entrevistas**: en esta fase el auditor comienza las relaciones personales con el auditado mediante tres formas:

- 1- Petición de información sobre algunas materias determinadas
- 2- Mediante entrevistas en las que ni se sigue ningun metodo de cuestionario especifico.
- 3- Mediante entrevistas siguiendo un método ya establecido anteriormente.

La entrevista es una de las actividades mas importantes, ya que se recoge mas información y mas detallada. Esta se basa fundamentalmente en el interrogatorio, siguiendo unas pautas previamente establecidas.

*Checklist***:** el profesionalismo del auditor pasa por poseer preguntas muy estudiadas que se formulan al personal. El conjunto de estas preguntas recibe el nombre de checklist. Salvo excepciones las checklist deben de ser contestadas oralmente, ya que superan en riqueza a las escritas. Las empresas externas de auditoria informática guardan sus checklist, pero no sirven si el auditor no las usa adecuadamente. El auditor aplicara la

checklist para que le auditado responda claramente y se le deberá interrumpir lo menos posible y unicamente en lo casos en que las respuestas se desvíen de la pregunta.

Las checklist se clasifican de dos formas, dependiendo del modo de evaluación:

1- *Checklist de rango*: contiene preguntas que el auditor debe puntuar del 1 al 5, siendo el 1 la respuesta mas negativa y el 5 la mas positiva.

2- *Checklist binario*: son preguntas con respuestas únicas ( si o no ) que aritméticamente equivalen a un 1 y un 0.

Se usaran las checklist de rango si el personal de la organización no es muy grande ya que permiten mayor precisión de evaluación.

**Trazas y/o huellas:** Las trazas se usa para comprobar la ejecución de los datos previstos, estos no modifican el sistema.

**Software de interrogación**: hasta hace algunos años se han usado softwares llamados paquetes de auditoria, que generan programas para auditores poco cualificados. Mas tarde estos productos evolucionaron obteniendo hipótesis de las situaciones reales de las instalaciones. En la actualidad estos productos se orientan hacia lenguajes que permiten la interrogación de ficheros y bases de datos de la empresa auditada. Estos productos solo los usan los auditores externos ya que los internos usan softwares propios de las instalaciones.

#### **By Magic(ronaldo)**

para mis amigos de Culturahack & HackHispano

 Pág 46 ezine hackhispano

![](_page_47_Picture_0.jpeg)

## **Creando un Osciloscopio**

En este proyecto conseguiremos convertir el PC en un osciloscopio. Permitiremos capturar una señal externa analógica, y visualizarla en la pantalla del equipo.

Para ello, aprovecharemos los conversores analógico/digital de la tarjeta, tomando las medidas de cada muestra. El mecanismo a seguir el siguiente: la señal que queremos medir/visualizar la capturaremos a través de una entrada analógica de la tarjeta, por ejemplo, la entrada de micrófono. El conversor A/D de la tarjeta se encargará de tomar esta señal y digitalizarla bajo ciertos parámetros:

Frecuencia de muestreo: para indicar cada cuanto tiempo el conversor realiza una medición de la señal analógica. Cuanto mayor sea, mejor aproximación obtendremos de la realidad.

Bits por muestra: para la muestra tomada, se codifica dicha medida con un valor binario, que corresponderá a esa muestra digitalizada. La muestra tomada posee un cierto valor, dependiendo del número de bits utilizados por el conversor, la discretización de esa medida será más próxima a la real, es decir el error será más pequeño.

Ejemplo:

![](_page_47_Figure_8.jpeg)

La señal azul corresponde a la señal de entrada analógica. Puede tomar cualquier valor, por ejemplo, 3.24mV, 3.27mV, 5.7mV, etc...

Los puntos rojos son las muestras que se han ido tomando en dicha señal. Cada cierto tiempo indicado por la frecuencia de muestreo se realiza una medida. A continuación, esa medida pasa por el conversor A/D y se digitaliza. El mecanismo consiste en dividir el recorrido de la gráfica (eje Y) en tantos segmentos como combinaciones sean posibles en función del número de bits que tenga el conversor (para el ejemplo 3 bits, con lo cual tenemos 8 combinaciones). Se asocia cada medida con un valor binario, dependiendo de su segmento más cercano o dependiendo de si la medida está en un intervalo (dentro de un segmento).

Para el caso del ejemplo, tenemos las siguientes capturas y su correspondiente conversión digital:

```
muestra 1 = 0.8mV; Digitalizada (conversor A/D) = 011<br>muestra 2 = 1.7mV; Digitalizada (conversor A/D) = 100
                                Digitalizada (conversor A/D) = 100
```
![](_page_48_Picture_0.jpeg)

![](_page_48_Picture_1.jpeg)

Los puntos verdes corresponden a las muestras ya digitalizadas.

El problema que surge de esto es que se cometen errores. Si ahora quisiéramos representar la onda original (analógica), a partir de los datos digitalizados, mediante interpolación, la onda resultante no sería la misma.

hackhispano

electronic fanzine

La forma que existe para paliar este inconveniente consistiría en aumentar la resolución, es decir aumentar el número de bits del conversor A/D, obteniéndose mayor número de segmentos. Si observamos el ejemplo, vemos que los valores 1.7mV y 1.9mV poseen la misma codificación (100). Aumentando el número de bits, podríamos haber tenido una codificación distinta para ambos valores, con lo cual conseguimos hacer la distinción de ambas medidas. Así mismo, tomando mayor número de medidas (aumentar la frecuencia de muestreo), conseguiremos que la aproximación sea mayor. Puesto que la señal es finita, es decir se trata de una función continua definida lo largo de un intervalo finito [a, b], cuando interpolemos, el efecto Runge causado al aumentar la frecuencia de muestreo no se verá afectado ya que dichos puntos no pertenecerán al intervalo en que la función es definida.

Actualmente las tarjetas poseen conversores A/D de 16, 24 y 32 bits.

Existe un teorema que nos ayuda a saber cuánto debe ser la frecuencia de muestreo para garantizar que la digitalización de la señal sea correcta. Este es el teorema de **Nyquist**. Básicamente nos dice *si conocemos la frecuencia más alta de la señal a medir, y muestreamos al doble de esa frecuencia, entonces podemos garantizar que es posible reconstruir la señal original a partir de sus muestras.*

La forma que tenemos de recuperar dicha onda, a partir de sus muestras es mediante la siguiente función de interpolación:

$$
g(t) = \frac{\sin 2\pi Bt}{2\pi Bt}
$$

Donde B es la frecuencia más alta de la señal original.

Existen estándares que definen la calidad de la señal digitalizada. Por ejemplo, SoundBlaster 16, define "Calidad CD", con una frecuencia de muestreo de 44100Hz, es decir que en cada segundo se toman 44.100 muestras. Aplicando el teorema de Nyquist, tenemos que la frecuencia máxima es de 22.5Khz, que corresponde con la frecuencia máxima audible por el ser humano.

![](_page_49_Picture_0.jpeg)

Para la realización de este proyecto hemos de conocer previamente la estructura de la tarjeta de sonido, y cómo se comunica con el PC:

![](_page_49_Figure_2.jpeg)

Una vez ha sido convertida a digital (mediante el conversor A/D), se envía al procesador de señal digital (DSP), que entre otras tareas, se encarga de realizar compresiones y descompresiones de la onda, efectos de sonido, etc..., liberando a la CPU de este trabajo. Cuando ya ha sido procesado, se envía a un buffer (memoria RAM), para adecuar las velocidades entre la tarjeta y el sistema, y por último va enviando los datos a través del bus PCI a la memoria RAM del sistema, mediante señales de control.

Los drivers de la tarjeta de sonido serán los encargados de comunicarse con la tarjeta, enviando las señales de control o escribiendo en los registros necesarios de la tarjeta para configurarla o acceder a ella (lectura/escritura).

Nuestro proyecto consistirá en comunicarnos con el driver de la tarjeta, y luego él ya se encargará de acceder correctamente a ésta. Para ello, es necesario realizar las llamadas al sistema necesarias. Existen dos opciones, utilizar una capa de nivel superior que nos proporcione una interfaz más sencilla, con clases ya implementadas (Como por ejemplo DirectSound), con lo cual en nuestra aplicación sólo tenemos que hacer uso de ella, o bien realizar las llamadas al sistema directamente desde la aplicación.

![](_page_50_Picture_0.jpeg)

Para la primera opción encontraremos mayor o menor dificultad dependiendo del lenguaje de programación que utilicemos. La segunda opción es más genérica y es la que usaremos. Puesto que el proyecto es para Windows, utilizaremos la API WIN32.

![](_page_50_Picture_92.jpeg)

Las funciones o procedimientos a utilizar y las estructuras de datos necesarias se encuentran ya implementadas y definidas en unos ficheros específicos del sistema: **mmsystem.dll** y **winmm.dll.** Solo será necesario conocer esas estructuras y las cabeceras de las funciones que utilicemos.

En concreto, la estructura de datos a utilizar es TWaveFormatEx (o su variante reducida TWaveFormat, ésta última se diferencia en que no posee los dos últimos campos: wBitsPerSample y cbSize), que contiene el tipo de formato (PCM), el número de canales a utilizar (mono, stereo), la frecuencia de muestreo, los bits por muestra, etc... Su estructura es la siguiente:

```
TWaveFormatEx = packed record //declaramos una estructura de datos. Un registro.
wFormatTag: Word;<br>
nChannels: Word;             //numero de canale
                                    //numero de canales<br>//frecuencia de muestreo
nSamplesPerSec: DWORD;<br>nAvaBytesPerSec: DWORD;
                                    //bytes empleados en un segundo
nBlockAlign: Word;
       //N^{\circ} bytes por muestra. Equivale a (N^{\circ} canales * bits por muestra)
wBitsPerSample: Word; //bits por muestra de un canal
cbSize: Word; 
       //tamaño total en bytes
end;
```
![](_page_51_Picture_0.jpeg)

Esta estructura de datos nos permitirá configurar la tarjeta para que pueda iniciar las capturas. Por tanto será un parámetro de salida en las funciones de la API WIN32 (desde la aplicación), y un parámetro de entrada para el driver de la tarjeta.

electronic fanzine

Para asignar los valores a esta estructura, diseñaremos una interfaz sencilla para la aplicación, en la cual visualizaremos también el resultado (forma de la onda).

En la parte superior izquierda podemos configurar los parámetros de medición. Por defecto, para medir una señal utilizaremos MONO, si quisiéramos medir dos señales STEREO, teniendo la misma referencia (GND), ambos canales. La frecuencia de muestreo por defecto es 44100Hz, aunque si se requiere de mayor o menor precisión podemos variarla. Por último puesto que el formato es PCM, los bits por muestra son 8. Por ello, el rango de valores oscilará entre 0 (mayor amplitud negativa) y 255 (mayor amplitud positiva).

De forma transparente al usuario, el driver recibirá esta estructura, TWaveFormat, con un formato específico en forma de paquete, este paquete, denominado IRP, es creado por el Sistema Operativo cuando se realizan las llamadas al sistema (API WIN32), y este paquete está formado por una cabecera que indica el tipo de operación a realizar (lectura/escritura) y una cola.

El driver, con el paquete de información IRP, sabe qué operación tiene que hacer en la tarjeta (porque viene en la cabecera del IRP) y envía los comandos necesarios y/o escribe en los registros de ésta, con lo cual el hardware (la tarjeta de sonido en este caso) comienza a operar, y devuelve la información al driver. Este recoge la información recibida, opera con ella, y la coloca en la dirección de memoria especificada por la aplicación. Cuando todo está listo, el driver informa a la aplicación de que ya tiene todo listo para poder acceder a su espacio de memoria a recoger los datos.

Por tanto, la aplicación debe conocer la forma en la que el driver dejará los datos en memoria. Para ello utilizaremos una estructura de datos denominada TWaveHdr.

```
TWaveHdr = record
     lpData: PChar; 
      //Puntero a un buffer de datos<br>BufferLength: DWORD; //Longitud del buffer
    dwBufferLength: DWORD;
     dwBytesRecorded: DWORD; //Nos dirá el nº de bytes obtenidos
     dwUser: DWORD;//0
     dwFlags: DWORD;//0
     dwLoops: DWORD;//0
     lpNext: PWaveHdr; 
      //reservado para el driver
     reserved: DWORD; 
      //reservado para el driver
  end;
```
Para que nuestra aplicación sepa cuando el driver deja los datos en la dirección de memoria indicada por la aplicación, es decir, que nuestra aplicación sepa cuando estarán los datos disponibles, utilizaremos una técnica de **CallBack**, que nos permitirá mediante mensajes entre aplicaciones simular eventos. Esto es,

![](_page_52_Picture_0.jpeg)

![](_page_52_Picture_1.jpeg)

la función se llama así misma cuando recibe un mensaje (definido mediante una constante **MM\_WIM\_ DATA** de valor **3C0h** en hexadecimal).

Una vez los datos ya están disponibles, la aplicación recibe dicho aviso de disponibilidad y accede a su espacio de memoria, en la dirección que le indicó al driver para recoger lo que éste le ha dejado (Estructura TWaveHdr) en esa dirección. Lee dicha estructura y ahora es la aplicación quien debe interpretar los datos recibidos.

En dicha estructura, las muestras recibidas, por supuesto ya digitalizadas por la tarjeta, las tiene disponible en la dirección de memoria indicada por el campo lpData de la estructura TWaveFormat. La dirección indicada por lpData, en nuestro caso, será un **vector de 2KBytes (Buffer)**. Por tanto en dicho vector será en donde se almacenen las muestras digitalizadas.

El tamaño de este vector, junto con la frecuencia de muestreo influirá en el número de muestras capturadas. Ambos están relacionados; a mayor tamaño del vector, más cantidad de datos podrá almacenarse, del mismo modo a mayor frecuencia de muestreo mayor número de datos podrán capturarse en la unidad de tiempo. Por tanto se ha de elegir un tamaño de buffer acorde con la frecuencia de muestreo, ya que por ejemplo si elegimos un tamaño de array pequeño y una frecuencia de muestreo grande, implica una pérdida de datos considerable. Del mismo modo si tenemos un vector grande y una frecuencia de muestreo muy pequeña, estaremos usando mayor espacio de memoria para albergar pocos datos, aunque este caso no suele darse ya que las frecuencias de muestreo suelen ser del orden de KHz.

Puesto que la menor frecuencia de muestreo es de 2205Hz, usaremos un buffer por defecto de 2KBytes.

Por tanto el código final de la aplicación, realizado en Delphi, es el siguiente:

```
unit Unit1;
interface
uses
  Windows, Messages, SysUtils, Classes,graphics, Forms, Dialogs, StdCtrls, Controls, ComCtrls, 
ExtCtrls, Buttons;
type
   TForm1 = class(TForm)
     ListView1: TListView;
     Panel1: TPanel;
     Image1: TImage;
     BitBtn1: TBitBtn;
     BitBtn2: TBitBtn;
     BitBtn3: TBitBtn;
     BitBtn4: TBitBtn;
     GroupBox1: TGroupBox;
     Label2: TLabel;
     Label3: TLabel;
 ComboBox2: TComboBox;
 ComboBox3: TComboBox;
     Label1: TLabel;
     ComboBox1: TComboBox;
     Label4: TLabel;
     Label5: TLabel;
     procedure BitBtn1Click(Sender: TObject);
```

```
hackhispano
                                                                               electronic fanzine
     procedure BitBtn2Click(Sender: TObject);
     procedure BitBtn4Click(Sender: TObject);
   private
     { Private declarations }
   public
     procedure WNDPROC(var msg:TMessage); override;
   end;
//--------------------DEFINICIÓN VARIABLES, CONSTANTES Y ESTTRUCTURAS DE DATOS----------------//
const
  FORMATO_PCM = 1;
  MAXIMOBUFER = 2048;
   MM_WIM_DATA = $3C0;
   CALLBACK_WINDOW = $00010000;
type
   PWaveFormatEx = ^TWaveFormatEx;
   TWaveFormatEx = packed record
    wFormatTag: Word; //tipo de formato (Por defecto usaremos PCM)<br>nChannels: Word; //número de canales (1 mono, 2 estéreo)
                               //número de canales (1 mono, 2 estéreo)
     nSamplesPerSec: Longint; //frecuencia de muestreo "Fs"
     nAvgBytesPerSec: Longint; //Número de bytes/seg grabados
     nBlockAlign: Word; //Tamaño de una muestra simple
    wBitsPerSample: Word; //Bits por muestra
     cbSize: Word; //La cuenta del tamaño en bytes
   end;
type
   TArrayBufer = array[0..MAXIMOBUFER-1]of byte;
   PArrayBufer = ^TArrayBufer;
type
  PHWAVEIN = \wedge HWAVEIN; HWAVEIN = Integer;
type
  PWaveHdr = ^TWaveHdr;
   wavehdr_tag = record
                                //Puntero a un bufer de datos<br>//Longitud del bufer
    dwBufferLength: DWORD;
     dwBytesRecorded: DWORD; //Nos dirá el nº de bytes obtenidos
     dwUser: DWORD; //0
    dwFlags: DWORD; //0<br>dwLoons: DWORD: //0
    dwLoops: DWORD;<br>lpNext: PWaveHdr;
                                //reservado para el driver
     reserved: DWORD; //reservado para el driver
   end;
   TWaveHdr = wavehdr_tag;
  WAVEHDR = wavehdr\_tag;var
   Form1: TForm1;
   FormatoOnda: TWaveFormatEx;
   Onda: PHWaveIn;
   Hdr: PWaveHdr;
   Lista: TStringList;
//-----------------------------FIN DEFINICIÓN DE DATOS---------------------------------------//
```
![](_page_54_Picture_0.jpeg)

implementation

```
{$R *.dfm}
//------------------DECLARACIÓN DE LA API WIN32 CARGA ESTÁTICA-----------------------------//
function waveInUnprepareHeader(hWaveIn: HWAVEIN; lpWaveInHdr: PWaveHdr;
  uSize: LongWord): LongWord; stdcall;
external 'winmm.dll' name 'waveInUnprepareHeader';
function waveInPrepareHeader(hWaveIn: HWAVEIN; lpWaveInHdr: PWaveHdr;
  uSize: LongWord): LongWord; stdcall;
external 'winmm.dll' name 'waveInPrepareHeader';
function waveInAddBuffer(hWaveIn: HWAVEIN; lpWaveInHdr: PWaveHdr; uSize: LongWord): LongWord; 
stdcall;
external 'winmm.dll' name 'waveInAddBuffer';
function waveInReset(hWaveIn: HWAVEIN): LongWord; stdcall;
external 'winmm.dll' name 'waveInReset';
function waveInClose(hWaveIn: HWAVEIN): LongWord; stdcall;
external 'winmm.dll' name 'waveInClose';
function waveInOpen(lphWaveIn: PHWAVEIN; uDeviceID: LongWord;
  lpFormatEx: PWaveFormatEx; dwCallback, dwInstance, dwFlags: DWORD): LongWord; stdcall;
external 'winmm.dll' name 'waveInOpen';
function waveInStart(hWaveIn: HWAVEIN): LongWord; stdcall;
external 'winmm.dll' name 'waveInStart';
//--------------------------FIN DECLARACIÓN DE CABECERAS-----------------------------------//
procedure interpola (ListaValores: TStringList; Dest: TImage);
var
  i: integer;
begin
  i:=0;
  while i<=ListaValores.Count-1 do begin
           Dest.Canvas.LineTo(((i*Dest.Width) div ListaValores.Count-1), ((StrToInt(ListaValores.
Strings[i]))*(Form1.Image1.ClientHeight div 2)) div 127);
         i:=i+(FormatoOnda.nSamplesPerSec div 1000);
  end;
end;
procedure TForm1.WNDPROC(var msg: TMessage);
var
  i: integer;
  r: real;
begin inherited;
   if msg.Msg=MM_WIM_DATA then begin
           Hdr:=PWaveHdr(msg.LParam);
          if hdr^.dwBytesRecorded>0 then begin
                 r:=Form1.Image1.ClientWidth/hdr^.dwBytesRecorded;
           end else begin
                r:=0;
           end;
                PatBlt(Form1.Image1.Canvas.Handle, 0, 0, Form1.Image1.ClientWidth, Form1.Image1.
ClientHeight, BLACKNESS);
           Form1.Image1.Canvas.Pen.Color:=clBlue;
```
![](_page_55_Picture_0.jpeg)

```
 FormatoOnda.nAvgBytesPerSec:=1;
 FormatoOnda.nBlockAlign:=StrToInt(Combobox3.Text);
 FormatoOnda.wBitsPerSample:=8;
```
 FormatoOnda.nChannels:=StrToInt(ComboBox1.Text); FormatoOnda.nSamplesPerSec:=StrToInt(ComboBox2.Text);

procedure TForm1.BitBtn1Click(Sender: TObject);

procedure TForm1.BitBtn2Click(Sender: TObject); //Botón "Dibujar"

j:=j+(FormatoOnda.nSamplesPerSec div 1000);

procedure TForm1.BitBtn4Click(Sender: TObject); //Botón "Comenzar"

Form1.ListView1.AddItem(Lista.Strings[j], Form1.ListView1);

 Lista:=TStringList.Create; // Lista en donde se almacenarán las muestras ListView1.Clear; //Limpiamos la lista donde se visualizarán las muestras

begin

end;

var

begin

 $j := 0;$ 

end;

end;

var

begin

j: integer;

 Lista.Clear; Lista.Free;

i: integer;

Bufer: PArrayBufer;

Onda:=new(PHWaveIn);

 WaveInReset(Onda^); WaveInClose(Onda^);

interpola(Lista, Image1);

while j<=Lista.Count-1 do begin

FormatoOnda.wFormatTag:=FORMATO\_PCM;

ListView1.Update;

![](_page_56_Picture_0.jpeg)

```
 WaveInOpen(Onda, 0, @FormatoOnda, Form1.Handle, 0, CALLBACK_WINDOW);
  for i:=1 to 8 do begin
         Bufer:=new(PArrayBufer);
         Hdr:=new(PWaveHdr);
         Hdr^.lpData:=pointer(Bufer);
         Hdr^.dwBufferLength:=sizeof(Bufer);
         Hdr^.dwBytesRecorded:=0;
         Hdr^.dwUser:=0;
         Hdr^.dwFlags:=0;
        Hdr^.dwLoops:=0;
   end;
   WaveInPrepareHeader(Onda^, Hdr, sizeOf(TWaveHdr));
   WaveInAddBuffer(Onda^, Hdr, Sizeof(TWaveHdr));
   WaveInStart(Onda^);
end;
```
end.

Antes de comenzar la captura debemos comprobar que la entrada de micrófono se encuentra activa. Podemos comprobarlo en el panel "**Control de volumen**" de Windows. Así mismo todas las salidas de audio deben estar bloqueadas (silenciadas), ya que de lo contrario se formarían interferencias y no serían válidas las mediciones. Ejemplo claro puede ser capturar una señal mientras se escucha música o un CD. Por tanto la configuración final debe quedar así:

![](_page_56_Figure_4.jpeg)

La línea de entrada (Line In) es opcional, ya que la medición no se realizará por esta entrada, sino por la de micrófono. Puesto que no se usará, por defecto la dejaremos silenciada también.

Por último, en el panel de la derecha de la aplicación se recoge numéricamente los valores de la señal, que oscilarán como ya comentamos, entre 0 y 255, puesto que se usan 8 bits por muestra. Siendo 0 la mayor amplitud negativa (cota más baja) y 255 la mayor amplitud positiva (cota más alta), siendo por tanto 127 el punto medio (valor en el eje representado de color azul en el panel de visualización de la señal).

Para la medición necesitaremos un conector Jack MONO de 3.5mm (minijack), aunque si se necesitan mayores o menores tamaños (6.35mm o 2.5mm) se pueden usar adaptadores. Por defecto las tarjetas de sonido para PC suelen incorporar el de 3.5mm. También será necesario como mínimo dos cables, uno para conectarlo al pin GND del conector y otro al canal que llevará la señal. Opcionalmente si se van a medir dos canales usaremos un Jack STEREO.

![](_page_57_Picture_0.jpeg)

![](_page_57_Picture_1.jpeg)

En la siguiente figura se muestran los dos modelos (MONO y STEREO) de 3.5mm y el de 6.35mm:

![](_page_57_Picture_3.jpeg)

*Conector A: Jack 3.5mm MONO. Conector B: Jack 3.5mm STEREO Conector C: Jack 6.35mm STEREO*

Los anillos negros, son aislantes que separan un canal de otro, o un canal de la referencia (GND), que es el más alejado de la punta del conector.

Una vez disponemos de todo, podemos empezar a hacer mediciones. Para "testear" la aplicación es necesario emplear una fuente fiable, por ejemplo un generador de funciones, y comprobar distintos tipos de ondas con amplitudes y frecuencias diferentes.

### **By: HySTD**

![](_page_58_Picture_0.jpeg)

![](_page_58_Picture_1.jpeg)

# **Retos HH Ezine Nº4**

Llegó el momento de estrenar nuevas secciones. Hemos incluido una serie de retos-pasatiempos para que nuestros lectores, en su momento de ocio, pongan a prueba su destreza. Como ya sabemos, un buen hacker no sólo domina ciertos campos de la tecnología, sino que es una persona que posee habilidades a la hora de resolver un problema, y demuestra tener capacidad para conseguir sus fines.

Tú que eres un buen hacker, ¿te atreves con nuestros retos?

#### *Jugando a la ingeniería social...*

El novio de Ana, que está intentando dejar de fumar, le hizo una promesa a su novia de que lo había dejado hace unos días. Pero ella aún tiene dudas de que lo haya dejado completamente y cree que de vez en cuando echa algún que otro cigarrillo al día, pero el lo niega. Ana sabe que si su novio siguiera fumando, él le mentiría piadosamente para no descubrir que posiblemente está incumpliendo su promesa, así que Ana decide hablar con su amigo, Jesús, que es un "hacker" para ver si él sabe algo o puede sacarle alguna información.

Jesús, que tampoco cree saber la verdad, decide diseñar un método para descubrirle. Esa tarde, quedan los tres para tomar un café, y charlar, y en ese instante, Jesús le propone al novio de Ana un juego, que éste acepta gustosamente:

Jesús: "Piensa un número de dos cifras" Novio de Ana: "ya" Jesús: "Réstale la suma de sus cifras" Novio de Ana: "ya" Jesús: "Ahora, al resultado, súmale el número de cigarrillos que te has fumado este fin de semana" Novio de Ana: "ya"

Jesús: "¿Cuánto te da?" Novio de Ana: "76"

A la vista de éstos resultados, Jesús descubre que este fin de semana el novio de Ana ha fumado, y además sabe la cifra por la que empieza el número que ha pensado. **¿Sabrías decir cual es esa cantidad de cigarrillos y explicar por qué lo sabe?**

Ahora que Ana sabe que su novio le miente, aunque sea piadosamente, duda de si le es fiel sentimentalmente... **¿Serías capaz de ser tan hábil como Jesús y proponer ese juego para descubrir al mentirosillo del novio de Ana?**

#### *Ana y la máquina de estados*

Tras descubrir la mentira de su novio con los cigarrillos, Ana está preocupada y enfadada. Él, desesperado, quiere reconciliarse con ella, pero no sabe qué hacer ya para que le perdone...

Tras varios días de regalos y noches románticas, su novio le cuenta a Jesús todo lo que hace y cómo se lo paga ella. Jesús, tras ver lo que le está contando descubre que Ana sigue una serie de reglas que se basan en función de cómo se encontraba ella el día anterior, y de lo que él le hizo ese día:

**Si Ana está enfadada o preocupada (o las dos cosas a la vez) y su novio no hace nada para remediarlo, entonces estará seguro enfadada y preocupada.**

**Si no está enfadada, e intenta pasar una noche romántica con ella, entonces su preocupación** 

![](_page_59_Picture_0.jpeg)

#### **desaparecerá.**

Si le hace un regalo estando enfadada, entonces Ana dejará de estar preocupada, porque pensará que se acuerda de ella. Sin embargo, si le hace dos o más regalos en días consecutivos, su preocupación aparecerá de nuevo, puesto que creerá que quiere "comprar su perdón".

**Si no está preocupada, y pasa una noche romántica con ella, a la vez que le hace un regalo, entonces su enfado desaparecerá. Sin embargo si hace esto mismo estando enfada y preocupada, considerará que está intentándolo de la manera más rápida posible, con lo cual no habrá conseguido nada y seguirá enfadada y preocupada**

**Si pasa una noche romántica sin haberle hecho un regalo, estando enfadada, seguirá enfadada.**

**Si está preocupada, y le hace un regalo, sin pasar una noche romántica, considerará que no tiene en cuenta sus problemas y que todo lo quiere arreglar a base de regalos, consiguiendo así que Ana se enfade.**

**Si pasa más de dos noches románticas con regalo consecutivas, se empezará a preocupar porque algo trama seguro.**

Jesús averiguó y le dijo la secuencia que debía hacer para que le perdonara. El novio inseguro, decide preguntártelo a ti, para asegurar que tu respuesta coincide con la de él y así no seguir gastando aleatoriamente el poco dinero que le queda.

#### *CSI...*

Recientemente se ha rescatado una extrañísima nave espacial que provenía de los confines de una desconocida constelación. Tras múltiples esfuerzos, nuestros científicos han logrado deducir algunos

datos de la civilización que la construyó. En vez de dos brazos, sus criaturas poseían uno sólo que terminaba en una "mano" con un número B de dedos. En un cuaderno que encontraron en la nave había escrito:

 $^{\prime\prime}$ 5x<sup>2</sup> – 50x + 125 = 0 => x1 = 8, x2 = 5

Suponiendo que tanto el sistema de numeración como las matemáticas extraterrestres hayan tenido una historia similar a las desarrolladas en la Tierra **¿Cuántos dedos (B) tenían?**

Las soluciones a estos retos serán publicadas en el siguiente número de nuestra E-Zine. Los participantes que logren resolver correctamente alguno de los retos serán publicados en el siguiente número. Si deseas participar manda un email a ezine@hackhispano.com especificando la solución al problema con tu nombre (o nick).

#### **By: el equipo de HackHispano**

![](_page_60_Picture_0.jpeg)

### **Indefensos en la Red**

¿Qué hacer cuando alguien manda cartas falsas o mensajes basura en nuestro nombre? ¿A quién acudir ante una estafa electrónica? ¿Y si una operadora nos secuestra la conexión? Muchos internautas desconocen cómo hacer frente a estos abusos y optan por sufrirlos en silencio. La policía recomienda denunciar, pero la naturaleza de la red convierte demasiadas veces en misión imposible el castigo al malhechor.

**#Seguridad#**

Rosa Llop es una diseñadora gráfica de Barcelona. En junio, alguien empezó a mandar correo basura desde direcciones falsas que usaban su dominio, rosallop.com. "De viernes a domingo, durante tres meses hasta que se cansaron, llegaban devueltos a mi buzón entre 1.000 y 2.000 mensajes, procedentes de servidores que los rechazaban por ser "spam"", explica.

Consultó algunos foros y descubrió que otras personas habían vivido lo mismo, sin solución: "Era horrible tener que pelearme con toda aquella basura, un abuso que me hacía sentir impotente, además del perjuicio comercial y que mi dominio acabó en todos los filtros "antispam" del planeta", afirma. Desde entonces, usa una cuenta de Gmail.

La diseñadora no denunció el ataque porque sabía que era imposible dar con los "spammers". Lo confirma la Brigada de Investigación Tecnológica (BIT) de la Policía Nacional: "En la mayoría de investigaciones nos encontramos con servidores que están en países extranjeros y, aún en el caso de que colaboren, se ralentiza enormemente el procedimiento, hasta el punto que cuando se llega a quien tiene la evidencia que probaría el delito, esta ya no existe".

Para complicarlo, cada país tiene su propia legislación y, a veces, lo que es delito en uno no lo es en otro. Aunque lo sea, los problemas burocráticos transnacionales entorpecen la investigación. Además, explican los policías, "el anonimato en muchas formas de acceso, como los cibercafés o las conexiones inalámbricas, propicia enormes dificultades a la hora de abordar cualquier investigación".

#### **S alir del armario**

La cosa no mejora cuando el abuso se comete "en casa". El 28 de enero, los amigos de M.H.J., una profesora madrileña de 37 años, recibían un sorprendente mensaje: la joven les anunciaba que había "salido del armario". Horas después, M.H.J. mandaba otro correo, explicando que alguien había entrado en su cuenta y enviado una carta falsa a las 285 direcciones de su agenda, algunas de foros con más de mil suscritos.

El centro educativo identificó al bromista, un estudiante que había usado un ordenador del aula de informática justo después de M.H.J.. Aunque ella cerró la sesión al irse, los ordenadores de la escuela guardaban por defecto los datos introducidos en los formularios, lo que permitió al intruso acceder a la cuenta. La profesora le denunció y, meses después, el juez le absolvió por falta de pruebas.

"Este tipo de bromas están al orden del día, sobre todo en los institutos: insultan a los profesores, atacan a compañeros o entran en sus cuentas de Hotmail", explica Marcos Gómez, subdirector de E-Confianza del Instituto Nacional de Tecnologías de la Comunicación (INTECO). Es difícil perseguirlo porque muchas veces no se puede demostrar quién mandó el correo o se sentó ante el ordenador.

Pero no son los bromistas los responsables de los mayores abusos a los internautas, sino sus propios proveedores de acceso. Gran parte de las quejas que llegan a la Asociación de Internautas (AI) se refieren a facturas abusivas, cobros por conceptos no solicitados o inclusiones indiscriminadas en listas de morosos por parte de operadoras que no

![](_page_61_Picture_1.jpeg)

dan el servicio contratado y sus clientes se han negado a pagar.

#### **E n el limbo di g ital**

Una de las peores pesadillas es el "slamming" o secuestro de la conexión por parte de otro operador. Anna Solana, una periodista de Barcelona de 37 años, estuvo un mes sin Internet: en octubre aprovechó una oferta de su proveedor, Ya.com, que implicaba un cambio en su tipo de conexión. En el proceso, se quedó sin Internet: "Les llamé cada día durante una semana y nunca me dijeron qué estaba pasando", afirma.

Por fin descubrió que habían trasladado su ADSL a Jazztel sin su permiso. Pero Jazztel no tenía constancia de ello: "Estaba en una suerte de limbo digital porque la compañía que tenía mi bucle de abonado no me reconocía como cliente y, por tanto, no lo traspasaba a la compañía que lo solicitaba", explica. Tampoco podía denunciarlo porque necesitaba una factura de la compañía secuestradora como prueba.

"Nadie sabe la energía que se pierde llamando a los servicios de atención al cliente hasta que tiene que hacerlo", afirma la periodista. Después de muchas gestiones recuperó la conexión y, casi al mismo tiempo, Ya.com le cobró el importe del mes que había estado sin Internet. Cansada de reclamar y temiendo que la incluyesen en una lista de morosos, decidió pagar.

En abril de 2007 el Ministerio de Industria emitió una orden reguladora del "slamming", donde se obliga al operador denunciado a demostrar que la persona se ha dado voluntariamente de alta. A pesar de ello, esta práctica sigue vigente: en noviembre de este año, 30 personas de Zaragoza presentaban una demanda conjunta a Orange por "slamming".

Los problemas con las operadoras deben denunciarse a la Oficina de Atención al Usuario de Telecomunicaciones. Prueba de esta situación de

abuso es que sólo el 17% de las reclamaciones se resuelven a favor de las operadoras. En cuanto al "slamming", representa el 7,6% de quejas sobre acceso a Internet que ha atendido la Oficina en la primera mitad de 2008. En el mismo periodo de 2007 fueron el 12,4%.

Víctor Domingo, presidente de la AI, destaca otro caso de "impotencia absoluta" de los internautas: los teléfonos de atención al cliente de los proveedores, que mayoritariamente usan el prefijo de pago 902, lo que se traduce en un coste añadido al hacer una reclamación. La AI ha presentado diversas denuncias y recursos, el último a la Audiencia Nacional, sin recibir respuesta.

#### **E sta f as en compras**

Las estafas y abusos en el comercio electrónico son otra gran fuente de problemas. Deben denunciarse en la comisaría más próxima, aunque según la BIT son difíciles de perseguir por "el bajo importe de los mismos que hace que, en muchos casos, tengan el reproche penal de simples faltas y, habida cuenta la gran cantidad de pequeños delitos, hay que priorizar los de mayor importe".

Marta Torres, una lingüista catalana de 35 años, vivió un caso típico: compró un billete de avión de ClickAir a través de Rumbo.es. Costaba 106 euros con tasas incluidas, pero le cobraron 197 más 12 de comisión del intermediario. Envió quejas a ambas empresas y ninguna respondió: "Como el pago se ha hecho con VISA, no se puede anular. Tendré que pagar y después reclamar. Mi banco me ha dicho que tardaré en recuperar el dinero. Lo que no recuperaré es el tiempo perdido", se queja.

Peor lo tienen quienes compran un coche de lujo a bajo precio por Internet y, cuando han mandado la señal, la empresa ubicada supuestamente en un país extranjero desaparece. El mismo engaño se hace con otros productos caros, como televisores de plasma, sobre todo en sitios de subastas y ventas de segunda mano. Una variante son los

![](_page_62_Picture_1.jpeg)

estafadores que usurpan la identidad del que hace la venta, sin que este pueda detenerlos.

Los fraudes, junto con la pornografía infantil, los delitos contra la intimidad, las injurias y las amenazas son los más antiguos y usuales delitos en la red. El rey de las estafas es el "phishing" o robo de datos bancarios con engaño. Los bancos suelen reponer este dinero por lo que, aunque la cantidad de casos es alta, no provoca en los internautas una sensación acusada de indefensión. Según el INTECO, el 70% de intentos de estafa que reciben por Internet los hogares españoles son "phishing". La AI contabilizó más de 3.000 casos en 2007, cuando en 2005 no llegaron a los 300. Un reciente informe de la Dirección General de Policía afirma que ha aumentado tanto que los policías se declaran impotentes para detener a los delincuentes, quienes usan sofisticados métodos y

#### **I nde f ensión absoluta**

actúan fuera de España.

Víctor Domingo explica un delito relacionado con este: "Miles de internautas son engañados por ofertas falsas de trabajo que les obligan a gestionar una serie de pagos enviando dinero al extranjero, robado mediante "phishing"". Según Domingo, la falta de información sobre este tema por parte de los jueces "está provocando condenas penales indiscriminadas".

Esta es la indefensión absoluta: no sólo ser víctima de un abuso sino que te denuncien por el mismo. Lo último y que ha sucedido ya a diversos internautas fuera de España es que alguien use sus conexiones inalámbricas para cometer delitos, de forma que quien técnicamente aparece como delincuente no es el ladrón de la conexión sino su víctima.

En octubre de 2004, un virus infectó el ordenador que la profesora norteamericana Julie Armero usaba en clase y provocó un alúd de ventanas emergentes pornográficas que no supo como

parar. La acusaron de mostrar pornografía a sus alumnos y un juez la condenó a 40 años de cárcel. El pasado 21 de noviembre, cuatro años después de los hechos, la declaraban inocente en un nuevo juicio.

Pero los policías no quieren ni oír hablar de indefensión en Internet. El Grupo de Delitos Telemáticos de la Guardia Civil asegura que, junto con las dificultades que se encuentran policías y jueces en la persecución de los delitos, otro punto en contra es la "sensación subjetiva de indefensión de los ciudadanos, que no creen que puedan hacer algo y dan el dinero por perdido, cuando muchas veces se puede denunciar y aclarar".

Según la Guardia Civil, "cada día nacen amenazas nuevas en la red pero no hay un aumento de estos delitos, no se puede dar la sensación de que estamos perdidos porque no es así". La información y concienciación de las personas para una navegación responsable es tan esencial como los acuerdos internacionales sobre cibercrimen, aseguran los agentes: "Saber siempre dónde te metes y estar atento".

#### **QUÉ HACER EN CASO DE ESTAFA**

1. Hablar con el banco. Algunos tienen seguros "antiphishing".

2. Denunciarlo en una comisaría. Si el importe es pequeño pero hay más víctimas del mismo fraude, poner una denuncia conjunta. Más información en la sección de Gestión del Fraude Electrónico de INTECO: http://www.inteco.es/Seguridad/INTEC... de\_Electronico

3. Modificar nuestras rutinas en la red para que no vuelva a ocurrir.

![](_page_63_Picture_0.jpeg)

#### **QUÉ HACER EN CASO DE ABUSO DE U N P R O V E E D O R**

1. Guardar todos los documentos y facturas.

2. Denunciarlo a la Oficina de Atención al Usuario de Telecomunicaciones: http://www.usuariosteleco.es

#### **CÓMO RECONOCER UN MENSAJE F R A U D U L E N T O**

1. Las entidades financieras, tiendas de comercio electrónico y administración pública nunca mandan mensajes de correo a sus clientes solicitando datos de acceso o bancarios. En caso de duda, llamarlos por teléfono.

2. Los mensajes fraudulentos usan todo tipo de ingeniosos argumentos para justificar que les manden datos personales. Algunas excusas frecuentes son: problemas técnicos, nuevas medidas de seguridad en el sitio, promoción de nuevos productos, premios y regalos.

3. No asustarse ante el envío de información que hace creer que ha habido un desastre o un serio peligro. Muchas estafas empiezan advirtiendo de que se ha hecho una compra con la tarjeta de crédito y para anularla hay que pulsar un enlace.

4. Un correo fraudulento trata de forzar a la persona a tomar una decisión de forma casi inmediata, advirtiendo de consecuencias negativas si no lo hace, como puede ser quedarse sin acceso a aquel servicio.

5. Al generarse con herramientas automáticas de traducción, estos mensajes suelen contener faltas ortográficas y errores gramaticales.

(Fuente: Equipo de seguridad CERT del INTECO)

#### **C O N S E J O S P A R A C O M P R A S E L E C T R Ó N I C A S**

1. No comprar si el establecimiento no inspira confianza. En caso de duda, hacer una búsqueda en Internet para comprobar su reputación.

2. Desconfiar de gangas y superofertas que estén fuera de la lógica comercial, aguzando especialmente la atención en sitios de subastas y ventas de segunda mano.

3. No introducir el número de la tarjeta en páginas de contenido pornográfico en las que se solicita como pretexto para comprobar la mayoría de edad.

4. No facilitar más datos personales de los necesarios.

5. Al enviar información bancaria, comprobar que se está en una página segura: su dirección empieza con https:// y en la parte inferior del navegador aparece un candado amarillo o cerrado.

6. Si se puede escoger el método de pago, mejor contra reembolso. Huir de las transferencias.

7. Comprobar que los cargos recibidos se corresponden con los realizados y guardar todos los justificantes y resguardos.

8. Si en el plazo establecido no se recibe el producto y no hay respuesta del comerciante, acudir al banco y anular el cargo.

9. Si el producto recibido es de inferiores características al contratado, exigir su inmediata reposición. Si el establecimiento se niega, denunciarlo y anular el cargo en el banco.

(Fuente: BIT Policía Nacional y GDT Guardia Civil)

![](_page_64_Picture_0.jpeg)

#### **C O N S E J O S D E S E G U R I D A D G E N E R A L**

1. No abrir mensajes de correo ni archivos adjuntos de origen desconocido, tampoco en la mensajería instantánea. Eliminarlos sin previsualizarlos.

2. No fiarse de los regalos, premios y otros ni llamar a teléfonos con prefijos 906 para recibirlos.

3. No facilitar la dirección electrónica ni otros datos personales con ligereza.

4. Tener un antivirus y un cortafuegos en el ordenador y mantenerlos actualizados, así como el sistema operativo, el navegador y, a ser posible, todos los programas.

5. No descargar programas de sitios poco confiables.

6. Cuando se navega por Internet, utilizar la función "usuario sin permisos de administrador" del sistema operativo.

7. Borrar las "cookies", formularios e historial y desactivar la opción "autocompletar" cuando se utilizan ordenadores públicos o de otras personas. En ningún caso hacer transacciones económicas desde estos equipos. Cerrar todas las sesiones al acabar.

(Fuente: BIT Policía Nacional, GDT Guardia Civil y CERT IN-TECO)

#### **RECLAMACIONES SOBRE ACCESO A INTERNET**

1a mitad 2008 Total 2007 Bajas 29,6% 31,8% Facturación 29,3% 20,5% Altas 17,9% 22,7% Interrupciones 16,6% 14,8% Liberación linea 2% 4,2% Otros 4,8% 6%

(Fuente: Oficina de Atención al Usuario de Telecomunicaciones)

#### **RECLAMACIONES POR CADA 10.000 ABONA-DOS EN LA PRIMERA MITAD DE 2008**

Ya.com 11,66 Jazztel 4,12 Tele2 3,90 Orange 2,89 Ono 1,99 Telefónica 0,48

(Fuente: Oficina de Atención al Usuario de Telecomunicaciones)

Oficina de Atención al Usuario de Telecomunicaciones http://www.usuariosteleco.es

Grupo Delitos Telemáticos. Guardia Civil https://www.gdt.guardiacivil.es

Brigada Investigación Tecnológica. Policía Nacional http://www.policia.es/bit

CERT INTECO http://cert.inteco.es

#### **Copyright 2008 Mercè Molist.**

Verbatim copying, translation and distribution of this entire article is permitted in any digital and no commercial medium, provide this notice is preserved.

![](_page_65_Picture_0.jpeg)

![](_page_65_Picture_1.jpeg)

### STAFF:

Redactores:

- • ancabi
- • gondar\_f
- • magic
- • Mercè Molist
- • HySTD

### Edicion:

- $-4v7n42$
- • Raidman

Maquetación y Diseño:

• mystery-man

Subdireccion del Proyecto:

• HySTD

Dirección del Proyecto:

• Clarinetista